# **Speel tegelijkertijd een Media Sharing Station-evenement en een video-/foto-opnamegebeurtenis af op dezelfde computer door 2 exemplaren van RightBooth met 2 monitoren uit te voeren op een uitgebreid Windows-bureaublad**

Deze tutorial biedt een stapsgewijze handleiding over hoe u tegelijkertijd 2 exemplaren (kopieën) van RightBooth op dezelfde computer kunt uitvoeren, waarbij de ene video's en foto's opneemt en de andere een Sharing Station-functie biedt waarmee gebruikers kunnen downloaden foto's en video's naar hun mobiele telefoons, allemaal zonder dat er een internetverbinding nodig is.

En (nog beter): het kost je alleen maar de prijs van een goedkope WiFi- router, wat je waarschijnlijk helemaal niets kost als je, zoals ik, een oude router ergens in een kast stof aan het verzamelen bent.

## **Vereisten**

- Windows-computer.
- 2 monitoren (idealiter touchscreen- monitoren).
- **•** Een router.
- Ethernet-kabel (optioneel).
- RechtsBooth . Versie 7.7.15 of nieuwer.
- 2 RightBooth- productcodes, één voor elk actief exemplaar van RightBooth

## **Takenlijst**

- **Taak 1**  Een lokale webserver opzetten Een eenmalige taak.
- **Taak 2**  Een particulier lokaal netwerk opzetten Een eenmalige taak.
- **Taak 3**  Creëer een RightBooth Sharing Station-evenement.
- **Taak 4**  Maak een RightBooth- opnamegebeurtenis om video's en foto's naar de lokale webserver te verzenden.
- **Taak 5**  Een uitgebreid Windows-bureaublad instellen.
- **Taak 6**  Voer 2 exemplaren van RightBooth uit om beide evenementen tegelijkertijd af te spelen **.**

Volg nu zorgvuldig alle stappen in deze zelfstudie en u beschikt over een volledig functionele video-/fotoopnamegebeurtenis en een Sharing Station-gebeurtenis die gelijktijdig op één computer worden uitgevoerd.

## **Taak 1 – Zet een lokale webserver op**

## **Achtergrond informatie**

Webservers zijn apps die meestal op speciale externe computers draaien (ergens op internet) en die de meeste websites ter wereld hosten. Wanneer u een websiteadres in uw browser invoert, wordt de browser doorgestuurd naar de juiste webserver (ergens ter wereld) en die server stuurt vervolgens relevante webpagina's terug naar uw browser.

Het RightBooth Sharing Station dat u maakt, zal gebruik maken van een lokale webserver en zal verantwoordelijk zijn voor het aanbieden van de RightBooth- foto's en -video's aan uw gebruikers, maar we willen niet dat de webserver op een externe computer draait en dat doen we ook niet. We willen er geen internet bij betrekken, dus we hebben de webserver nodig die lokaal op uw computer draait. RightBooth heeft integratieopties beschikbaar voor een van de twee webserverapplicaties: **WampServer** en **Xampp** . Beide apps zijn gratis te gebruiken en u kunt kiezen welke u verkiest. Als u WampServer wilt gebruiken , volgt u sectie 1.1. Als u Xampp kiest , volgt u sectie 1.2.

## **1.1 – WampServer**

### **WampServer downloaden**

Ga naar de website: [https://wampserver.aviatechno.net/ e](https://wampserver.aviatechno.net/)n download de volledige installatieversie van Wampserver . Wees geduldig, het is een groot bestand!

## **1.1.2 Installeer de pakketten die vereist zijn voor WampServer**

WampServer installer heeft gedownload , vindt u deze in uw Windows 'Downloads' map, **maar voordat u deze gaat installeren** dient u eerst te controleren of er diverse Microsoft pakketten (vereist door WampServer ) op uw computer zijn geïnstalleerd.

Om te controleren of u over de benodigde pakketten beschikt, gaat u naar deze website:

#### <https://wampserver.aviatechno.net/>

Scroll naar beneden op de webpagina naar de sectie: ' **Visual C++ Redistributable Packages** ':

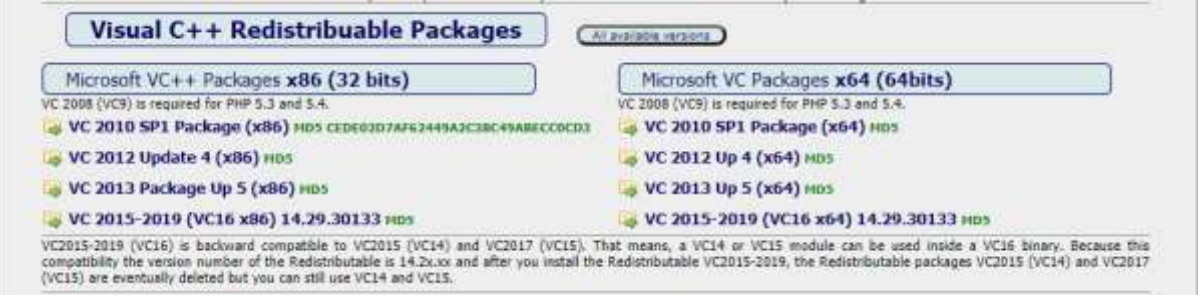

Hier vindt u links naar acht Microsoft VC++-pakketten die nodig zijn om WampServer correct te laten werken.

#### **Download en voer elk van de vier x86-pakketten uit** om ze allemaal te installeren.

Als u vervolgens Windows 64 bit gebruikt (zeer waarschijnlijk), **downloadt en voert u elk van de vier x64 pakketten uit** om ze allemaal te installeren.

Houd er rekening mee dat u tijdens het installeren van de pakketten waarschijnlijk te horen krijgt dat een of meer pakketten al op uw computer zijn geïnstalleerd, maar het is toch de moeite waard om ze allemaal te controleren. Mogelijk moet u tijdens dit alles uw machine ook een paar keer opnieuw opstarten. Nogmaals, wees geduldig en doe wat elk van de installateurs van u vraagt.

Als u klaar bent, moet u controleren of u alle pakketten correct hebt geïnstalleerd.

Om dit te doen, gaat u naar het gedeelte ' **Tools' van de bovenstaande website en klikt u op de link: 'Controleer de geïnstalleerde VC++-pakketten '** :

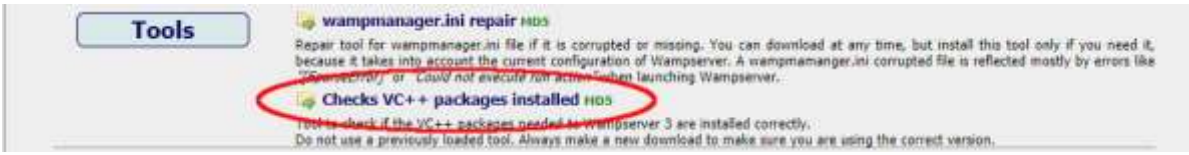

Hiermee download je de app: ' **check\_vcredist.exe'** naar je map Downloads. Eenmaal gedownload, voer je deze app uit en zeg je ' **Nee'** op deze vraag als je daarom wordt gevraagd:

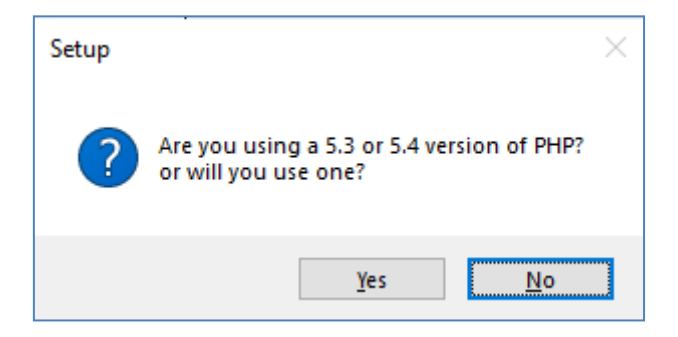

De app controleert vervolgens of alle vereiste pakketten zijn geïnstalleerd en als dat het geval is, ziet u dit bericht:

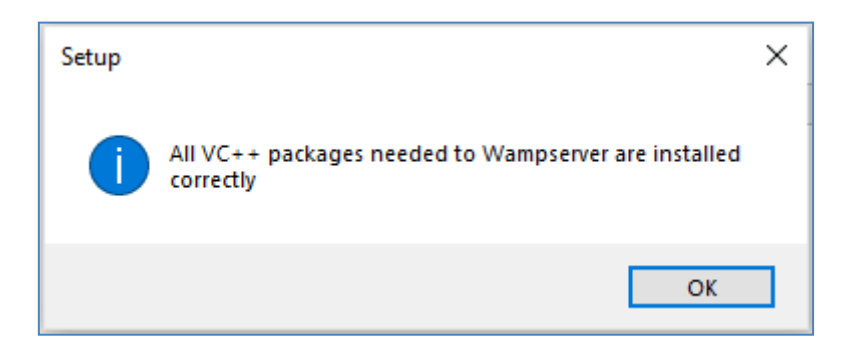

Als u dit bericht niet ziet, vertelt de app u welke pakketten nog moeten worden geïnstalleerd.

### **WampServer installeren, uitvoeren en configureren**

Zodra alle eerder genoemde pakketten zijn geïnstalleerd, kunt u met een gerust hart het WampServerinstallatieprogramma uitvoeren dat u eerder hebt gedownload naar uw Windows Downloads-map. Op het moment van schrijven is dit installatieprogramma: **wampserver3.2.3\_x64.exe**

Tijdens de WampServer- installatie krijgt u een flink aantal schermen te zien.

**BELANGRIJK: Accepteer alle standaardinstellingen** en klik op ' **Volgende'** in alle secties. WampServer wordt dan geïnstalleerd in de standaardmap **c:\wamp64** op uw computer.

**WampServer- installatiemap NIET,** aangezien dit nodig is als u ervoor kiest WampServer in RightBooth te gebruiken (zie later).

Nadat de installatie is voltooid, moet u uw computer opnieuw opstarten.

U vindt nu de WampServer- app ( **Wampserver64** ) in uw Windows Startmenu. Klik op het pictogram om het uit te voeren. Wanneer WampServer start, ziet u kort een paar zwarte opdrachtpromptvensters verschijnen. Maak je geen zorgen, dit is normaal.

Zodra WampServer actief is, ziet u het pictogram ervan op de Windows-taakbalk. Het pictogram kan rood of oranje gekleurd zijn. Als dat het geval is, wacht dan tot het pictogram groen wordt, wat aangeeft dat WampServer correct werkt. Als u over het pictogram beweegt, ziet u het bericht dat in deze schermafdruk wordt weergegeven:

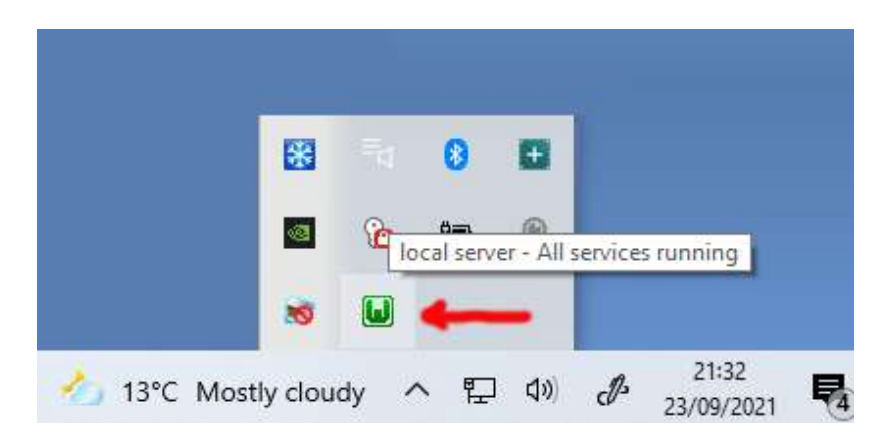

Als uw WampServer- pictogram niet groen wordt, spijt het mij, maar ik kan u niet helpen. U zult de uitgebreide WampServer- documentatie moeten raadplegen om erachter te komen waarom deze niet correct werkt. Het enige dat ik kan zeggen is dat ik WampServer op twee van mijn computers heb geïnstalleerd en dat het op beide computers perfect heeft gewerkt. En ik ken veel RightBooth- gebruikers die hetzelfde zonder problemen doen. Ik ben er dus redelijk zeker van dat u dezelfde uitkomst zult hebben.

OK. Als u zo ver bent gekomen, **gefeliciteerd,** draait u nu uw eigen lokale webserver op uw computer. Om het te testen, start u uw browser op en typt u **localhost** in het URL-tekstvak van de browser. Druk op de Enter-toets en u ziet een webpagina die er ongeveer zo uitziet:

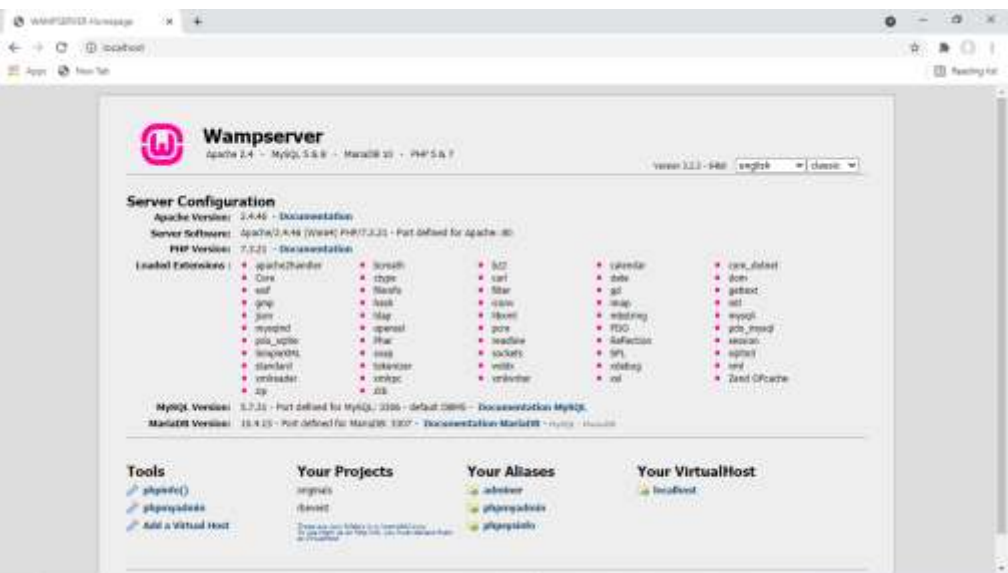

WampServer is geïnstalleerd en die wordt gehost op de lokale webserver op uw pc.

De locatie van de lokale WampServer- webserver is:

#### **c:\wamp64\www**

Gebruik Verkenner om naar de map op uw pc te bladeren:

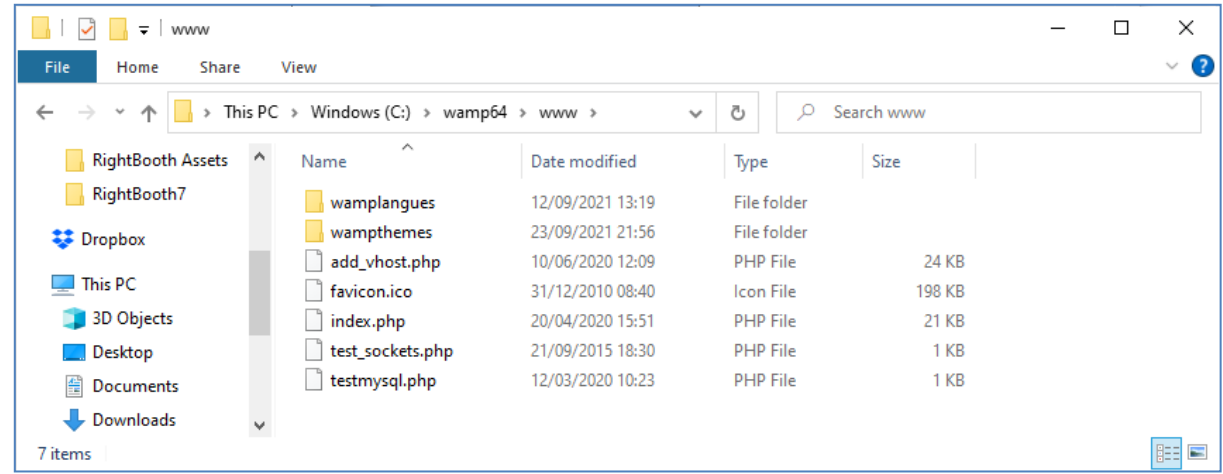

Uw webbrowser toont u momenteel de webpagina die is gedefinieerd door het bestand **index.php** .

## **1.1.4 Verwijder de standaard WampServer- websitebestanden**

De standaard lokale website heeft voor ons geen nut, dus we gaan deze verwijderen. Waarom? Als we het niet verwijderen, kan het zichtbaar zijn voor gebruikers van uw Sharing Station wanneer ze hun mobiele telefoon gebruiken om toegang te krijgen tot hun bestanden. Dit is niet echt een probleem, maar deze website is niet vereist. Het kan verwarrend zijn voor uw gebruikers als ze ernaar surfen en het heeft geen nut voor uw gebruikers, dus u kunt veilig alles uit de www-map verwijderen.

Dus gebruik File Explorer, verwijder de bestanden en de submappen en je houdt deze lege www-map over:

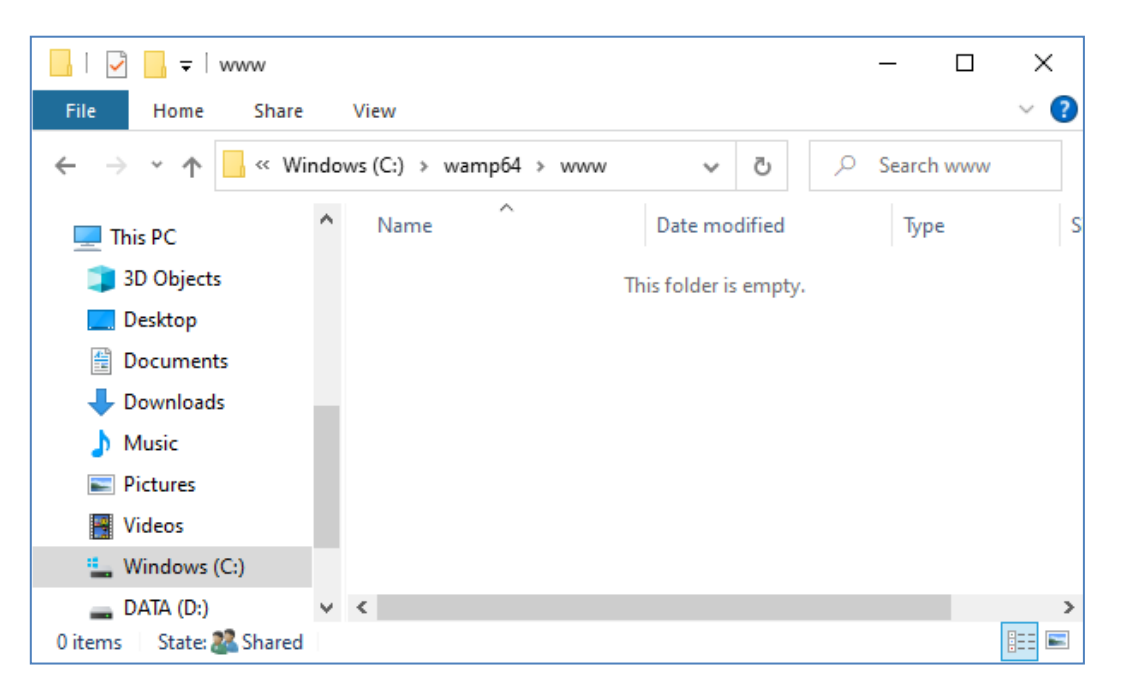

Opmerking: Om dit te doen moet u Windows gebruiken met een beheerdersaccountaanmelding.

Typ nu opnieuw **localhost** in het URL-tekstvak van uw browser, druk op de Enter-toets en u zult een standaardwebpagina zien die er als volgt uitziet, wat aangeeft dat de WampServer www-map nu helemaal leeg is:

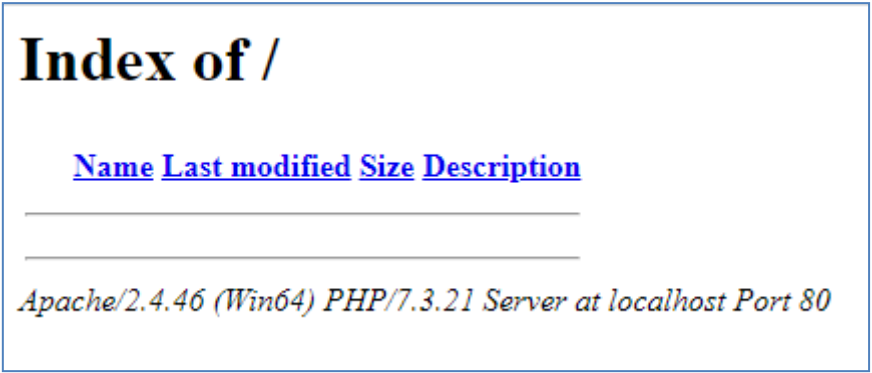

**BELANGRIJK:** Als u merkt dat u geen toegang kunt krijgen tot deze standaardwebpagina, kan dit komen doordat de toegang tot poort 80 op uw computer is geblokkeerd. In deze video wordt uitgelegd hoe u poort 80 op uw computer kunt deblokkeren:

[Hoe dergelijke poorten te deblokkeren: 80, 443, 25565, 4950, 2955, 20, 27015 op Windows 10 en 7](https://youtu.be/OvvoFnkT-Xs)

## **1. 1.5 WampServer configureren Externe toegang toestaan**

Het laatste dat u met WampServer hoeft te doen , is een van de configuratiebestanden wijzigen. Om dit te doen:

- Klik op het WampServer- pictogram op de taakbalk.
- Kies ' **Apache'** in het pop-upmenu .
- Kies ' **httpd-vhosts.conf '** uit het submenu:

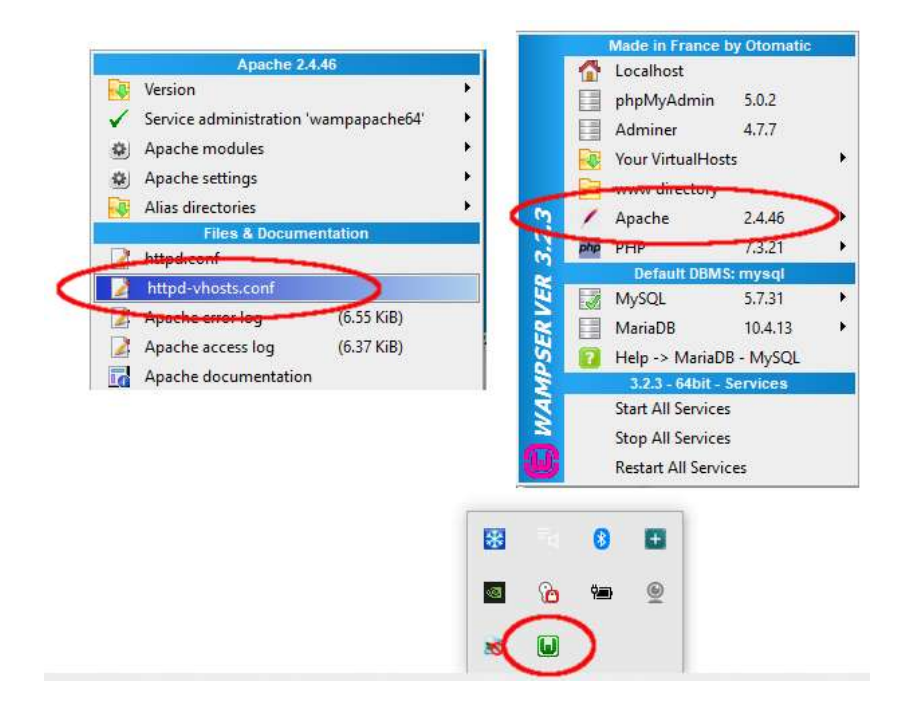

U ziet nu het configuratiebestand geopend in Kladblok. Bewerk de regel die luidt: ' **Vereist lokaal** ' en wijzig deze in ' **Vereist alle toegekend** ' als volgt:

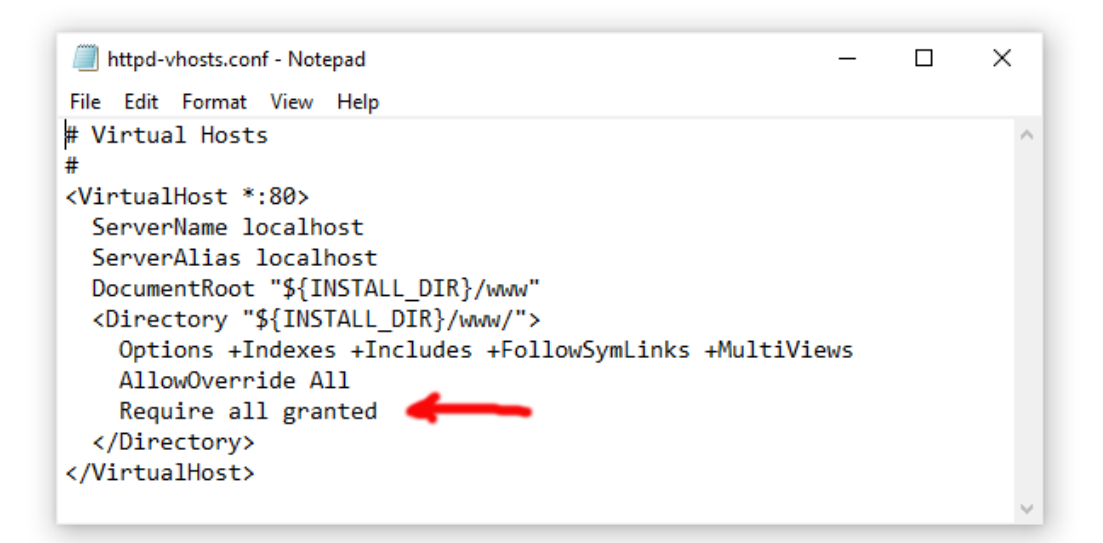

Klik vervolgens op **Bestand -> Opslaan** om het bestand op te slaan en het origineel te overschrijven. Deze wijziging geeft WampServer de opdracht om uw website toegankelijk te maken voor andere apparaten dan de computer waarop deze is geïnstalleerd, zoals mobiele telefoons of andere computers (zie later).

U moet WampServer opnieuw opstarten om deze configuratiewijziging toe te passen. Om dit te doen, klikt u met de rechtermuisknop op het WampServer- pictogram in de lade en kiest u **Afsluiten** in het pop-upmenu. Start vervolgens WampServer opnieuw op vanuit uw Start-menu.

Onthoud nu dat het enige dat u hoeft te doen elke keer dat u de computer opnieuw opstart, is ervoor te zorgen dat u WampServer uitvoert om uw lokale webserver aan de praat te krijgen en klaar te maken voor actie!

## **1.2 - Xampp**

Als u liever Xampp (in plaats van WampServer ) voor uw lokale webserver gebruikt, lees dan dit gedeelte. In veel opzichten is Xampp eenvoudiger in te stellen en te configureren, en het kan gezien worden als een responsievere oplossing.

## **1.2.1 Xampp downloaden**

Download en installeer hier de nieuwste versie van Xampp voor Windows:

<https://www.apachefriends.org/download.html>

Zorg ervoor dat u Xampp in de standaardmap installeert: c:\xampp

## **1.2.2 Xampp- configuratiescherm**

Stel het Xampp- configuratiescherm zo in dat het standaard met beheerdersrechten wordt uitgevoerd.

- Blader in Windows Verkenner naar:
- C:\ProgramData\Microsoft\Windows\Start Menu\Programs\XAMPP
- Klik met de rechtermuisknop op de **snelkoppeling XAMPP-configuratiescherm** en kies **Eigenschappen** in het pop-upmenu
- **Geavanceerd** in het venster Eigenschappen
- Vink in het paneel Geavanceerde eigenschappen ' **Als administrator uitvoeren' aan** en klik op de knop OK om uw wijzigingen op te slaan:

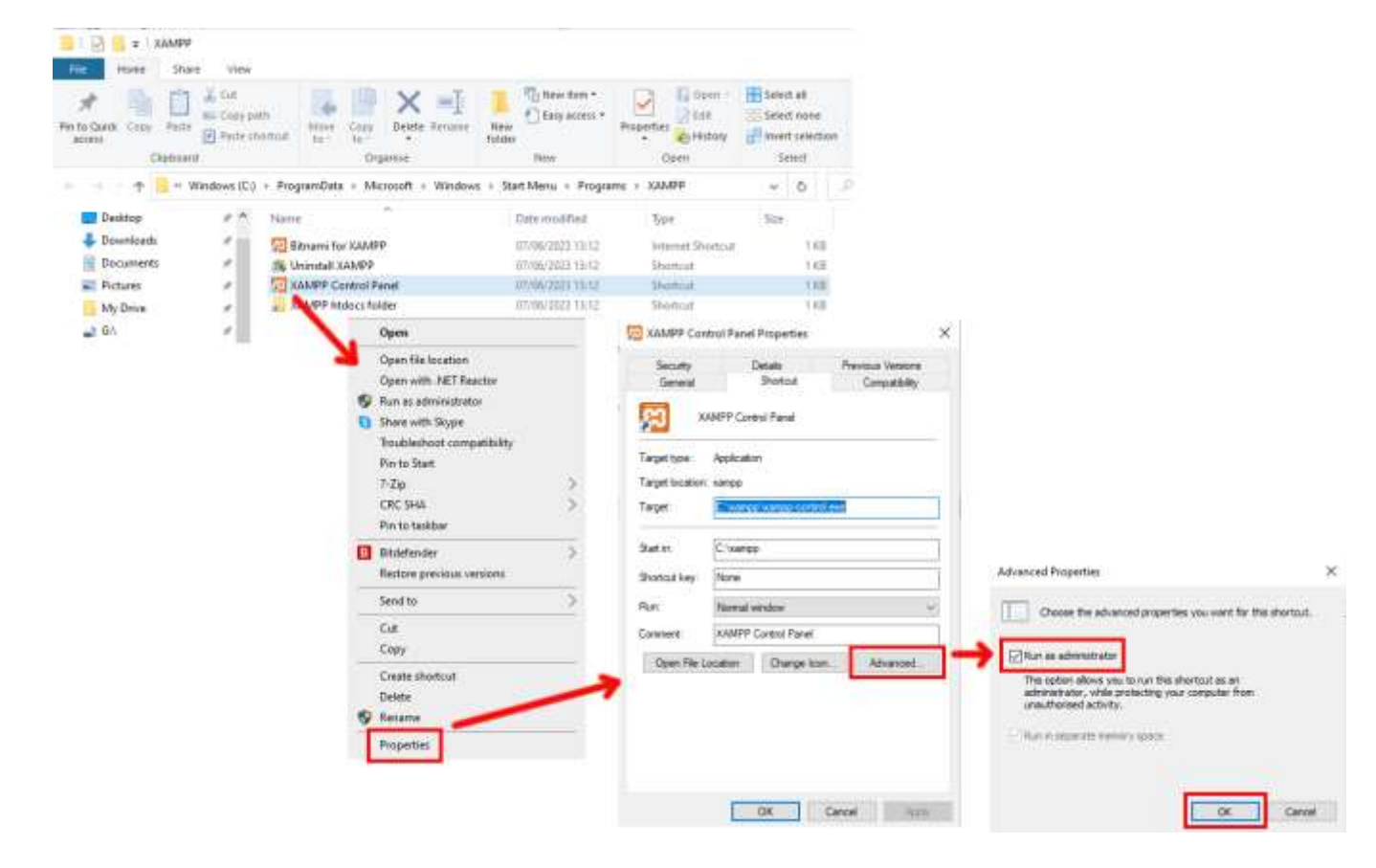

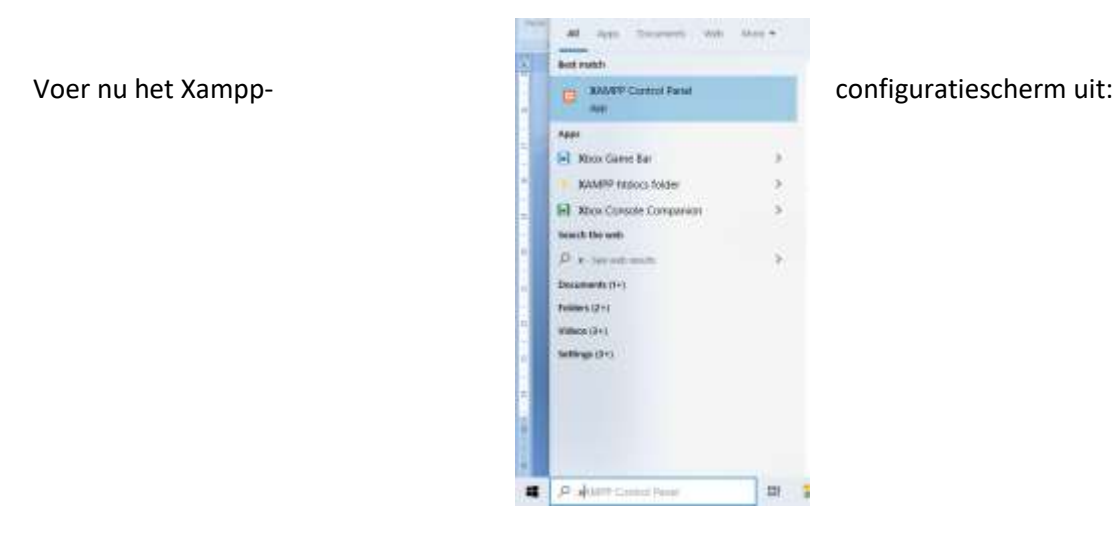

Start de Apache-service in het XAMPP-configuratiescherm:

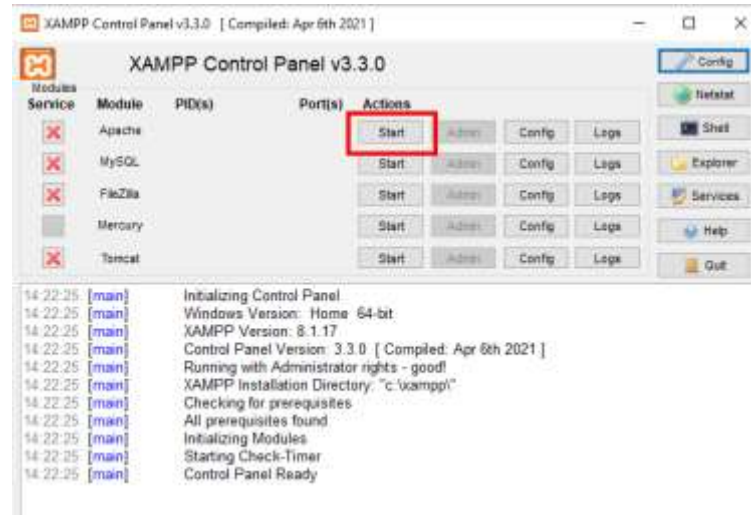

U kunt er ook voor kiezen om deze service automatisch te starten in de sectie XAMPP Control Panel **Config** :

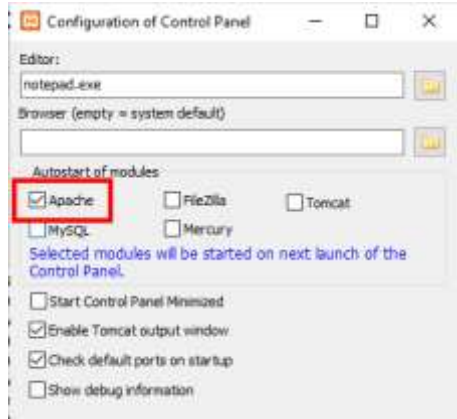

De locatie van de lokale WampServer- webserver is:

#### **c:\xampp\htdocs**

Bedenk dat het enige dat u hoeft te doen elke keer dat u de computer opnieuw opstart, is ervoor te zorgen dat u Xampp uitvoert om uw lokale webserver aan de praat te krijgen en klaar te maken voor actie!

## **Taak 2 – Zet een particulier lokaal netwerk op**

Het hebben van een lokale webserver is een grote stap voorwaarts in de richting van het draaien van een RightBooth Sharing Station, maar uw gebruikers zullen er niets aan hebben tenzij ze daadwerkelijk toegang hebben tot uw lokale webserver vanaf hun mobiele apparaten. Hier is hoe:

## **2.1 Koop een goedkope WiFi- router**

Als je net als ik in de loop der jaren van internetprovider (ISP) bent veranderd, heb je misschien ergens een of twee oude routers in een la liggen, dus graaf er een uit. Het hoeft geen luxe model te zijn of de modernste functies te bieden, en u zult het niet gebruiken om verbinding te maken met internet. Als je een router moet kopen, kijk dan eens rond. Ik kan garanderen dat je voor minder dan € 30,- een nieuwe kunt vinden.

In deze tutorial gebruik ik een TP-Link N600-router die ongeveer 3 jaar oud is (op het moment van schrijven):

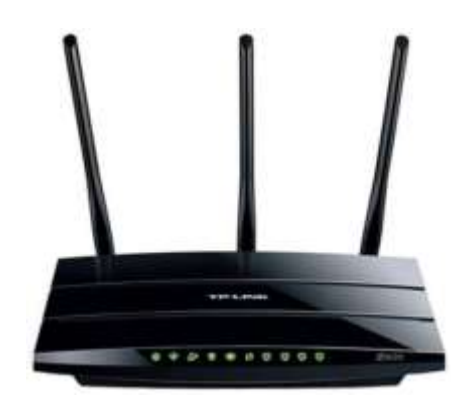

Controleer vervolgens of uw computer een RJ45 Ethernet-poort heeft. Zo ja, schaf dan een RJ45 Ethernetkabel aan en sluit uw router aan op uw computer via een van de Ethernet-poorten aan de achterkant van de router:

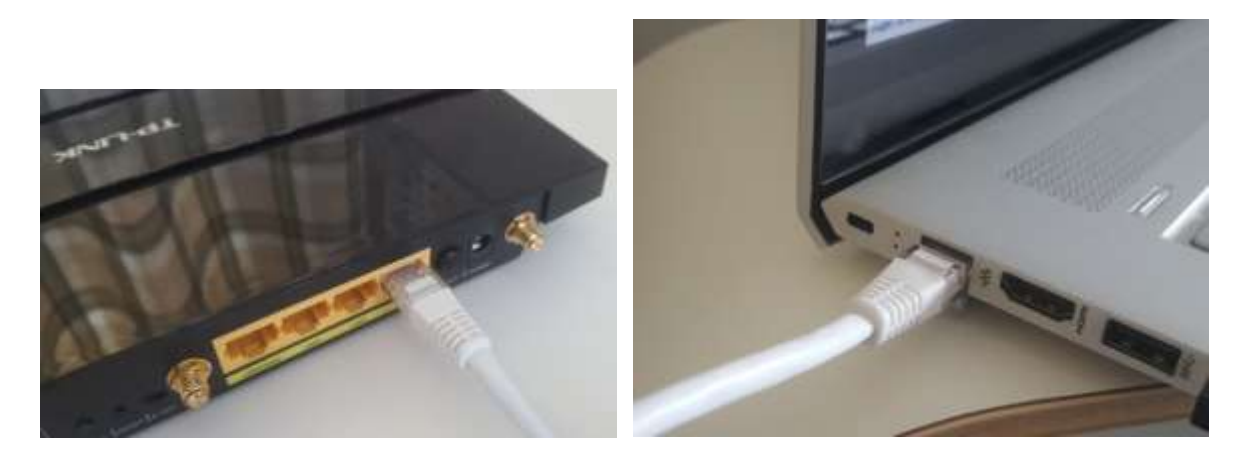

**BELANGRIJK:** Zorg ervoor dat u de kabel aansluit op een LAN-poort van de router (meestal geel), maak geen verbinding met een WAN-poort of internetpoort (blauw). Controleer de poortlabeling.

Houd er rekening mee dat u het internet niet gaat gebruiken, dus u hoeft de router niet aan te sluiten op een breedbanddienst, bijvoorbeeld een vaste telefoonlijn, glasvezelkabel of satellietkabel.

Idealiter zou u nu een Ethernet-kabel moeten gebruiken voor uw router-naar-computer-verbinding, maar als uw computer geen Ethernet-poort heeft, kunt u nog steeds verbinding maken met uw router via WiFi , zolang uw computer over WiFi- mogelijkheden beschikt . Als u uw computer via WiFi met de router moet verbinden , opent u het netwerkverbindingspaneel in de Windows- lade, zoekt u de WiFi- netwerknaam (SSID) van uw router op en maakt u er verbinding mee. U hebt ook het WiFi- netwerkwachtwoord van de router nodig . Dit wachtwoord staat vermeld op een label dat op de router is geplakt. Hier kunt u zien dat het WiFi- netwerk van mijn TP-LINK-router beschikbaar is voor verbinding vanaf mijn computer.

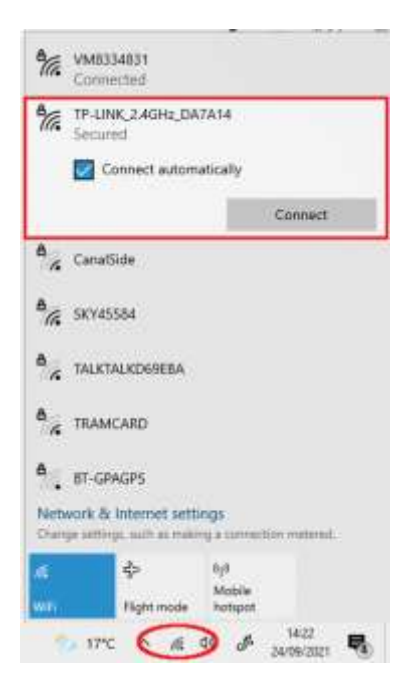

Maar nogmaals: idealiter zou u een Ethernet-kabel moeten gebruiken om uw computer op de router aan te sluiten, aangezien dit de snelste en meest betrouwbare verbinding is. Zonder een RB45-poort op uw computer kunt u nog steeds een bekabelde verbinding tot stand brengen door een USB Ethernet-adapter aan te schaffen, die ongeveer \$ 10 kost. Zoek Amazon naar 'USB Ethernet-adapter':

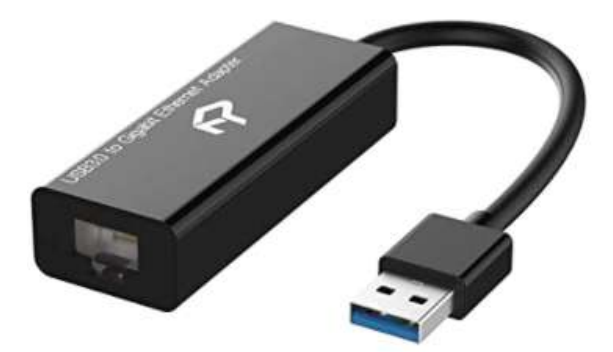

## **2.2 Controleer uw routerconfiguratie**

Schakel uw router in en laat deze initialiseren. U moet nu een paar dingen op de router controleren door in te loggen op het beheerdersdashboard.

Gebruik uw browser om in te loggen op de router. Typ in het browseradresveld het IP-adres van uw router. De meeste routers gebruiken standaard het IP-adres: **192.168.1.1** , maar dit is niet altijd het geval, dus misschien wilt u het IP-adres van uw router bevestigen. Om het IP-adres van uw router te vinden, typt u **cmd**  in de Windows-zoekbalk en drukt u op Enter om een opdrachtpromptvenster te openen. Typ **ipconfig** in het venster en druk op Enter. Blader door de informatie totdat u een instelling ziet voor **Standaardgateway**  onder **Ethernet-adapter** (indien verbonden via een kabel) of **Draadloze LAN-adapter** (indien verbonden via WiFi ). De standaardgateway is uw router en het nummer ernaast is het IP-adres van uw router. Noteer het dus. Hier kunt u zien dat het IP-adres van mijn TP-Link-router 192.168.1.1 is:

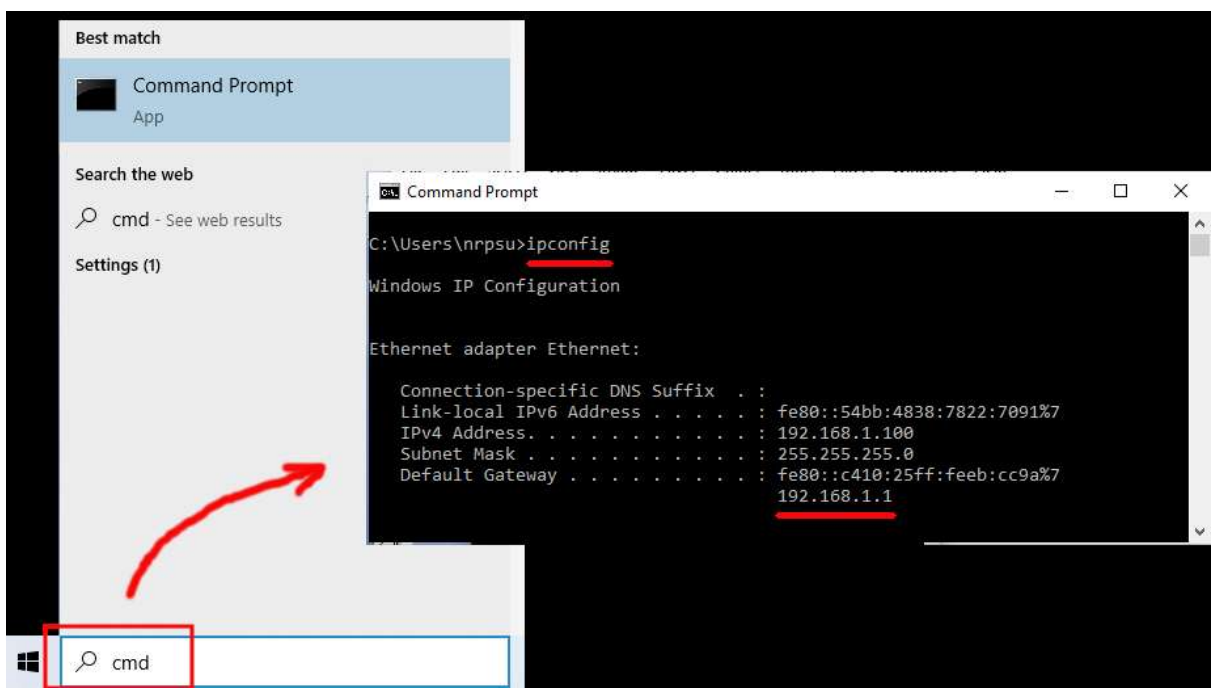

Typ dus in de adresbalk van uw browser het IP-adres van uw router en druk op Enter om toegang te krijgen tot het inlogpaneel van uw router. Hier kunt u de beheerdersgebruikersnaam en het wachtwoord van uw router invoeren. Deze gegevens vindt u ook op een label aan de achterkant van de router. In mijn voorbeeld is de gebruikersnaam van mijn TP-Link-router **admin** :

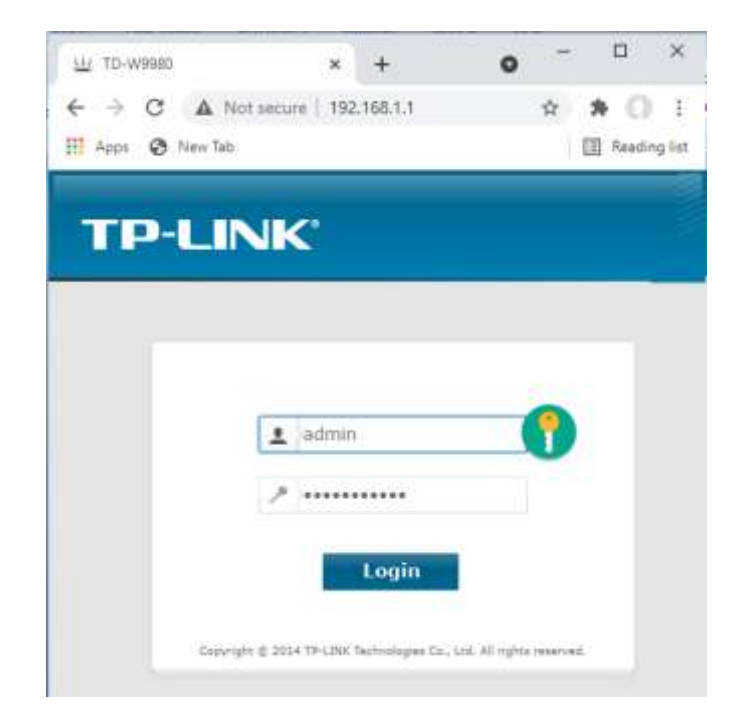

Nadat u zich bij de router heeft aangemeld, zijn er een aantal dingen die u moet controleren.

in het beheerderspaneel van de router de **DHCP-server Instellingen** en zorg ervoor dat dit is ingeschakeld. Als dit niet het geval is, schakelt u deze in. Noteer ook het **Start-IP-adres** . Op mijn TP Link-router kun je zien dat de DHCP-server is ingeschakeld en dat het start-IP-adres **192.168.1.100 is** (dit zal vrijwel zeker een andere waarde zijn op je router):

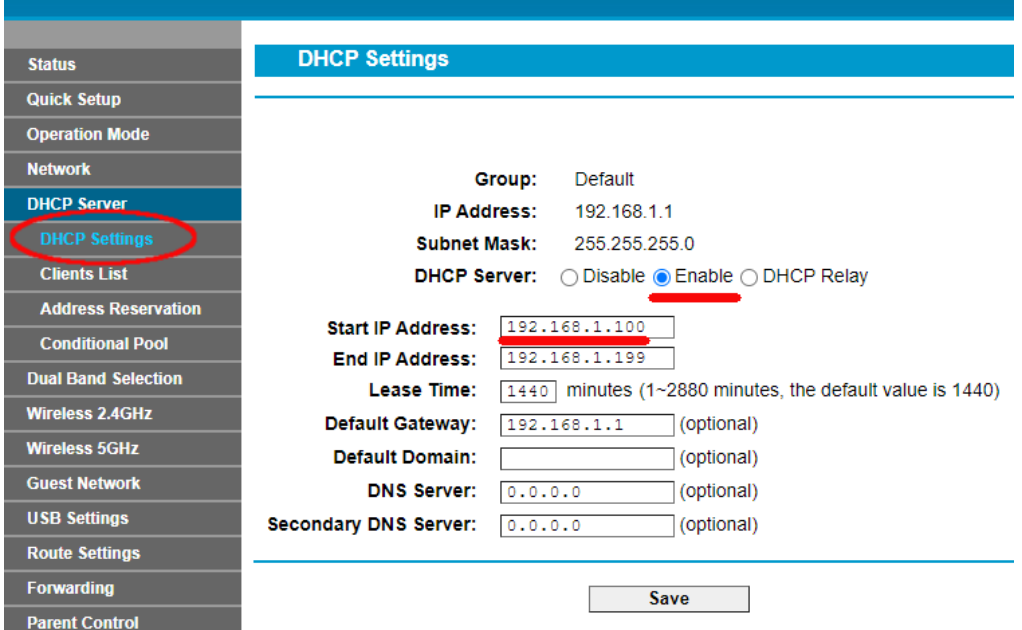

Noteer dit start-IP-adres, aangezien u het later mogelijk nodig heeft.

U kunt vervolgens uitloggen bij de beheerderspaneel-app.

#### Achtergrond informatie

**'Waar ging dat allemaal over?** "Nou, ik wil je niet vervelen met alle details, maar in principe voorziet je router je van een privé lokaal WiFi- netwerk. Alleen apparaten die zich binnen het bereik van het WiFisignaal bevinden, kunnen er verbinding mee maken, maar alleen als gebruikers de WiFi- netwerknaam en het wachtwoord van uw router kennen . En elke keer dat een apparaat (een computer, een tablet, een telefoon, enz.) verbinding maakt met uw router, zal de DHCP-server van de router het apparaat voorzien van een tijdelijk IP-adres uit het Start-End IP-adresbereik. Dus bij mijn TP-LINK-router krijgt het eerste apparaat dat er verbinding mee maakt het IP-adres 192.168.1.100, het tweede apparaat dat verbinding maakt, krijgt het IP-adres 192.168.1.101, enzovoort.

Omdat uw computer het eerste apparaat is dat verbinding maakt met uw router nadat deze is ingeschakeld, krijgt uw computer normaal gesproken altijd het start-IP-adres van de router. Op uw computer kunt u controleren of dit het geval is door opnieuw een opdrachtprompt uit te voeren en **ipconfig te typen** . Zoek deze keer naar het **IPv4-adres op de regel** en controleer het IP-adres ernaast. Dit is het IP-adres van uw computer zoals verstrekt door de router, en in mijn voorbeeld kunt u zien dat mijn router zijn start-IP-adres (192.168.1.100) aan mijn computer heeft verstrekt:

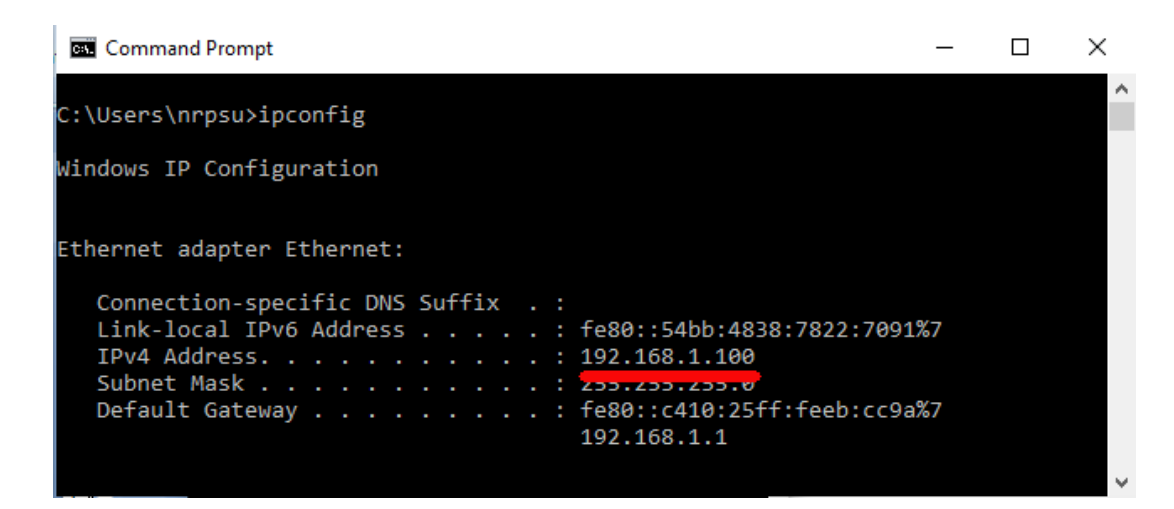

Zoals ik al zei, noteer dit adres, want u zult het later in dit document gebruiken.

## **2.3 Test uw lokale webserververbinding met een ander apparaat**

WiFi- verbinding toegang hebt tot de lokale webserver van uw computer .

Koop dus een mobiele telefoon en ga naar de WiFiverbindingsinstellingen.

Zorg ervoor dat de WiFi- functie is ingeschakeld en zoek vervolgens de naam van uw router in de WiFi- netwerklijst.

Hier op mijn Samsung Galaxy S6 kun je zien dat mijn TP-LINK-router wordt vermeld tussen een paar andere 'binnen bereik'-netwerken:

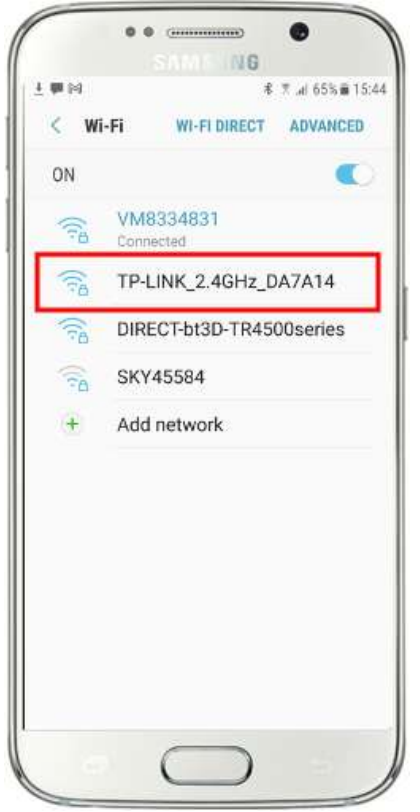

Selecteer vervolgens uw router op uw mobiel en maak er verbinding mee (u moet het WiFi- wachtwoord van de router invoeren).

Je zult dan zien dat je telefoon is verbonden met de router, zonder enige internettoegang, wat we willen bereiken:

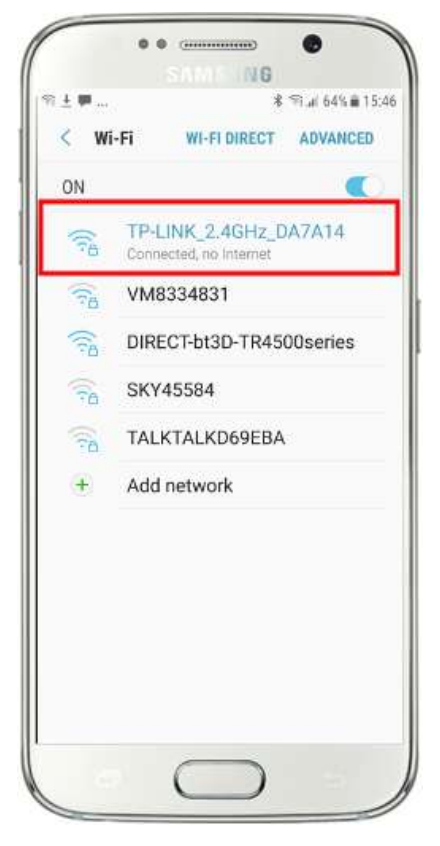

e  $00$ **MENG** # 91.4 61%#15:54  $7.1 m$  $\triangle$  192.168.1.100  $\times$  $\Box$ ≺  $\cdot$ Index of / Name Last modified Size Description .<br>Apache/2.4.46 (Win64) PHP/7.3.21 Server at localhost Port 80.

Nu kunt u de browserapp op uw mobiele telefoon uitvoeren en het IPv4-adres van uw computer in de adresbalk van de browser typen.

Zoals je kunt zien in de schermafbeelding (hiernaast) voer ik mijn IPv4 adres in ( **192.168.1.100)** .

Uw telefoon maakt vervolgens verbinding met uw computer en toont u de standaardwebsite van de lokale webserver in de browser van uw telefoon.

In de schermafbeelding hiernaast hebben we toegang tot de lokale WampServer- website:

**BELANGRIJK:** Als u merkt dat u geen toegang krijgt tot de standaardwebpagina, kan dit komen doordat de toegang tot poort 80 op uw computer is geblokkeerd. In deze video wordt uitgelegd hoe u poort 80 op uw computer kunt deblokkeren:

[Hoe dergelijke poorten te deblokkeren: 80, 443, 25565, 4950, 2955, 20,](https://youtu.be/OvvoFnkT-Xs)  [27015 op Windows 10 en 7](https://youtu.be/OvvoFnkT-Xs)

**BELANGRIJK** : Als u in dit stadium merkt dat u uw telefoon niet kunt verbinden met de lokale webserver van uw computer, betekent dit meestal dat uw computer verhindert dat WampServer (of Xampp ) de websitegegevens via het WiFi- netwerk levert. Zo ja, probeer dan het volgende:

- i) **Stop uw viruscontrole.** Als u een viruscontrole op de computer uitvoert, blokkeert deze mogelijk het proces. Sluit daarom de viruscontrole-app.
- ii) **Stop de Windows Firewall.** U vindt dit in **Windows Beveiliging -> Firewall en netwerkbeveiliging**
- iii) **Schakel de Windows Defender Firewall-app uit.** Opnieuw vind je dit in **Windows Beveiliging -> Firewall en netwerkbeveiliging**

Er zijn meer gedetailleerde manieren om deze beperking te omzeilen zonder toevlucht te nemen tot het stoppen van uw viruscontrole- of firewall-apps, maar als u erover nadenkt, is er zeer weinig gevaar dat uw computer wordt gecompromitteerd of geïnfecteerd met virussen terwijl deze niet is verbonden met internet. dus de enige bedreiging zou kunnen komen van gebruikers die zich binnen het bereik van uw router bevinden en die toevallig ook uw WiFi- wachtwoord kennen . Daarom zou ik willen voorstellen dat in deze situatie de bedreiging voor uw computer op zijn best minimaal is.

**Gefeliciteerd !** U gebruikt nu een lokale webserver om een lokale website aan te bieden aan externe apparaten via uw eigen lokale WiFi- netwerk en u bent een stap dichter bij het aanbieden van een Sharing Station met RightBooth .

## **2.4 Een verhelderend experiment**

RightBooth Sharing Station draait en deze server kan een website weergeven op elk apparaat dat er verbinding mee maakt via uw privé lokale WiFi- netwerk. U beschikt nu over een systeem dat klaar is om media (video's en foto's) aan uw gebruikers aan te bieden.

Voordat we verder gaan, wil ik dat je een experiment probeert...

Zoek op de computer een afbeeldingsbestand en kopieer dit naar de lokale webservermap. Hier kun je zien dat ik de afbeelding **pic.jpg** in de map wamp64\www heb geplaatst :

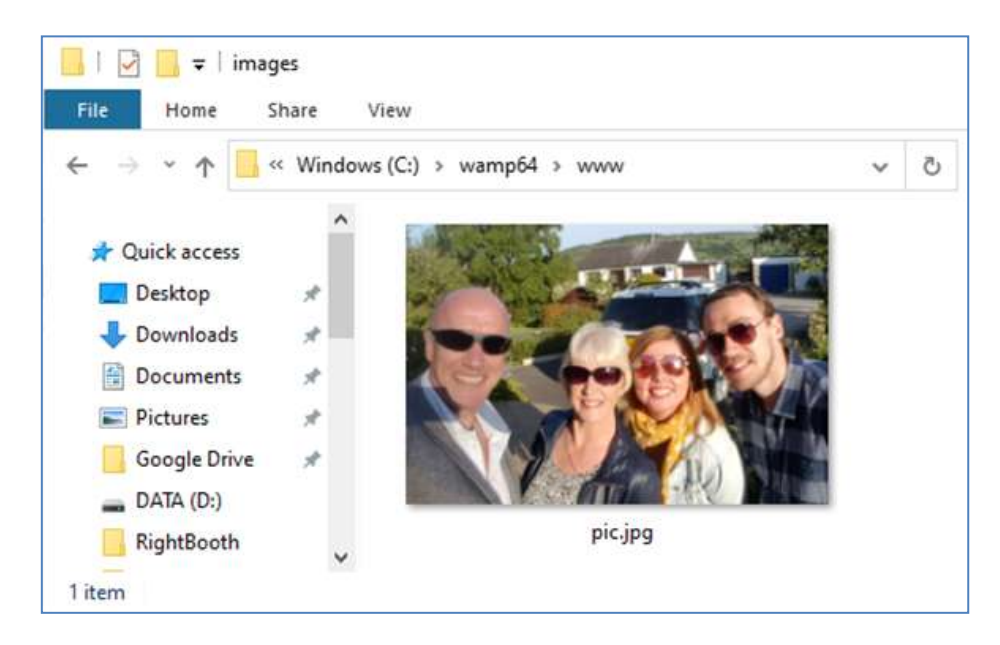

Xampp gebruikt in plaats van WampServer , plaatst u de afbeelding in de map **c:\xampp\htdocs**

Ga nu terug naar uw mobiele telefoon en voer in de adresbalk van de webbrowser uw IPv4-adres in, gevolgd door **/pic.jpg** en blader ernaartoe. In mijn voorbeeld typ ik dit:

#### **192.168.1.100/pic.jpg**

En als bij toverslag bekijk je nu pic.jpg op je telefoon...

En dan kun je de foto naar je telefoon downloaden met behulp van de downloadfunctie van je telefoon. Op de Galaxy S6 moet je de foto aanraken en vasthouden om een pop- upmenu weer te geven, en vervolgens **Afbeelding downloaden kiezen** :

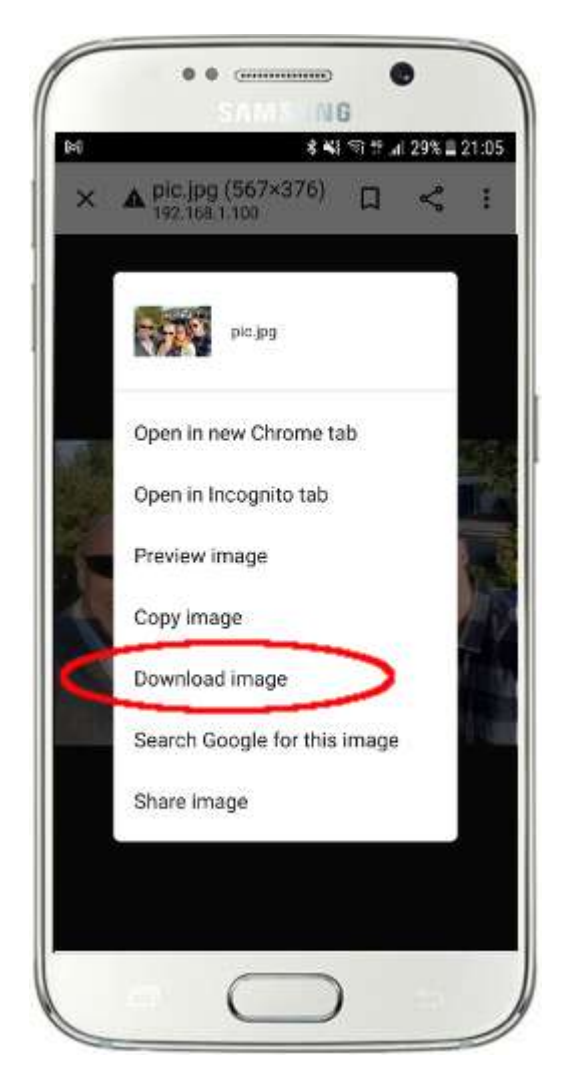

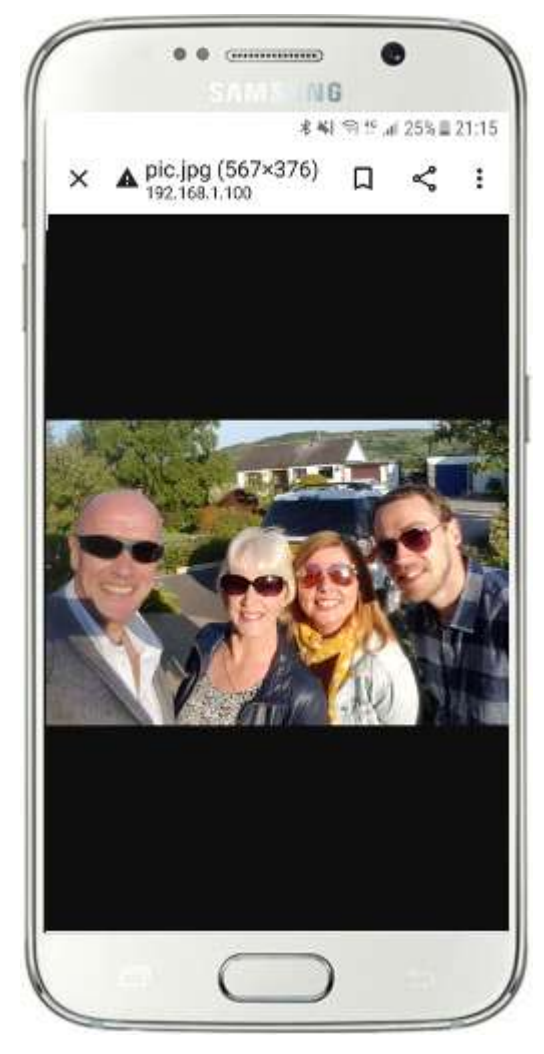

Opmerking: als dit voor jou niet werkt, zorg er dan voor dat je WampServer (of Xampp ) op je computer draait, want dit is mij al een paar keer opgevallen tijdens het schrijven van deze tutorial!

Zoals u kunt zien, kan de foto, zolang u het volledige pad en de bestandsnaam van een foto op de lokale webserver van de computer kent, worden bekeken en gedownload via de webbrowser van de telefoon , en hetzelfde geldt voor videobestanden.

De algemene regel hier is dus dat elke submap of elk bestand dat zich in de lokale websitemap van de computer bevindt ( **WampServer : c:\wamp64\www of Xamp : c:\xampp\htdocs** ) op een ander WiFiverbonden apparaat kan worden gebladerd als zolang het pad bekend wordt gemaakt aan de apparaatgebruiker.

## **Taak 3 – Creëer een RightBooth Sharing Station-evenement**

Als u dit nog niet heeft gedaan, download en installeer dan de nieuwste versie van RightBooth op de computer. Het is beschikbaar vanaf hier:

#### **https://www.rightbooth.com/try.html**

### **3.1 Voeg uw lokale webserverinstellingen toe aan RightBooth**

Voer RightBooth uit en ga naar **Instellingen -> Sociale media -> Lokale webserver**

Hier kunt u de lokale webserver-app kiezen waarmee u RightBooth wilt laten werken. Kies een van beide WampServer of Xampp .

Zorg ervoor dat het tekstvak Servermap is ingesteld op:

**c:\wamp64\www \** ( voor WampServer ) **of**

#### **c:\xampp\htdocs\** (voor Xampp )

Selecteer uw **Server IPv4-adres** . Als uw computer met een Ethernet-kabel op uw router is aangesloten, selecteert u ' **Ethernet'** . Als er verbinding is via WiFi , selecteert u **WiFi** . Door dit te doen, zal RightBooth automatisch het vereiste IP-adres gebruiken dat door uw router is verstrekt. U zult zien dat RightBooth automatisch uw IPv4-adres heeft gedetecteerd dat door uw router is verstrekt.

Als u merkt dat dit niet correct werkt (zie verderop), kunt u ' **Anders' selecteren** en het daadwerkelijke IPv4 adres invoeren dat door de router aan de computer wordt verstrekt (zie het eerdere gedeelte met betrekking tot het ipconfig- commando).

Voer nu de gegevens in van het privé lokale WiFi- netwerk van uw router. U moet de WiFi- naam (SSID), het wachtwoord en de coderingsmethode invoeren die door uw router wordt gebruikt. RightBooth zal deze informatie later gebruiken om automatisch een QR-code te genereren waarmee uw gasten verbinding kunnen maken met uw privé WiFi- netwerk.

In dit voorbeeldscherm kun je zien dat ik verbinding maak met mijn router via een Ethernet-kabel (op 192.168.1.100) en dat ik mijn TP-LINK WiFi- netwerkgegevens heb ingevoerd:

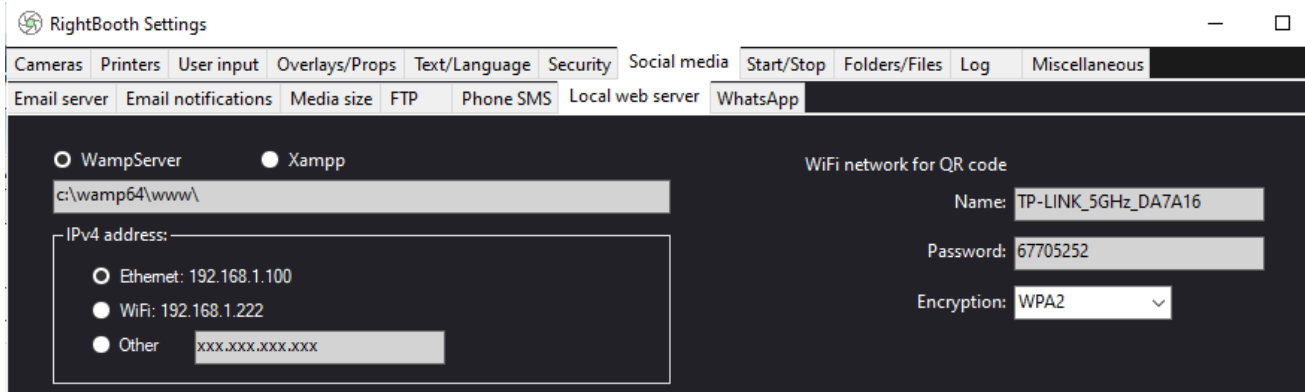

## **3.2 Creëer een RightBooth Sharing Stationevenement**

nu in het hoofdvenster van RightBooth op de knop ' **Creëren'** en kies in het volgende paneel ' **Een gebeurtenis** 

**voor een deelstation maken** ' en klik vervolgens op de knop ' **Volgende ':**

Opmerking: deze optie is beschikbaar in RightBooth versie 7.7.0 of hoger.

Werk je een weg door de Gebeurteniswizard om uw Sharing Station-evenement te creëren. Wanneer deze is gemaakt, kunt u de RightBooth Screen Editor gebruiken om uw evenement aan te passen aan uw ontwerpvereisten.

Sla uw Sharing Station-evenement op en geef het een unieke bestandsnaam. Laten we er in het kader van deze tutorial van uitgaan dat u een Sharing Station voor een Halloween-evenement maakt, dus in ons voorbeeld slaan we het Sharing Station-gebeurtenisbestand op als **Halloween1.**

#### **Belangrijke punten om op te merken**

1) Een RightBooth Sharing Station-gebeurtenis is ontworpen om een submap in de lokale webservermap (c:\wamp64\ www OF c:\xampp\htdocs) te bekijken (monitoren) op de aankomst van video's en foto's. RightBooth zal deze submap automatisch aanmaken wanneer u uw deelstationgebeurtenisbestand opslaat. De submap heeft dezelfde naam als de bestandsnaam van uw deelstationgebeurtenis. Dus als we verder gaan met het voorbeeld, zal RightBooth automatisch de submap maken:

#### **c:\wamp64\www\halloween1 (als u** WampServer gebruikt ) **OF**

#### **c:\xampp\htdocs\halloween1 (als je** Xampp gebruikt )

- 2) Houd er rekening mee dat RightBooth u niet toestaat spaties op te nemen bij het benoemen van uw deelstation-gebeurtenisbestand. Dit betekent dat het pad van de controlemap geen spaties in het volledige pad bevat.
- 3) De map Watch van het deelstationgebeurtenis wordt ingesteld in de RightBooth Event-ontwerper onder het tabblad **Gebeurtenistype** . Standaard gebruikt RightBooth twee tekstvariabelen om de Watch-map als volgt te definiëren:
	- a. **{WEBSERVERROOT}**  Dit vertegenwoordigt de map van de lokale webserver en wordt automatisch overgenomen van de RightBooth- instellingen **->** Sociale media **->** Lokale webserver (zie sectie 3.1 hierboven).
	- b. **{EVENTFILENAME}**  Deze tekstvariabele vertegenwoordigt de bestandsnaam van uw deelstation-gebeurtenisbestand, dat in ons voorbeeld **halloween1 is** .

In deze schermafbeelding kun je zien dat we het evenement hebben opgeslagen als **Halloween1** . Merk op dat de volledige definitie van de bewaakte map is: **{WEBSERVERROOT }{ EVENTFILENAME}\** Dit betekent dat in ons voorbeeld de daadwerkelijke gecontroleerde map is:

**c:\wamp64\www\halloween1\ (of c:\xampp\htdocs\halloween1 \** voor Xampp **)** U hoeft de informatie in dit tekstvak niet te wijzigen. En vanwege deze tekstvariabelen zal RightBooth , als u de gebeurtenis

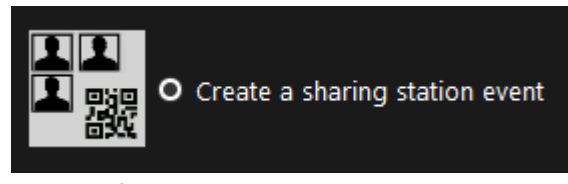

van het deelstation opslaat met een nieuwe bestandsnaam, automatisch naar een andere submap in uw lokale webservermap kijken.

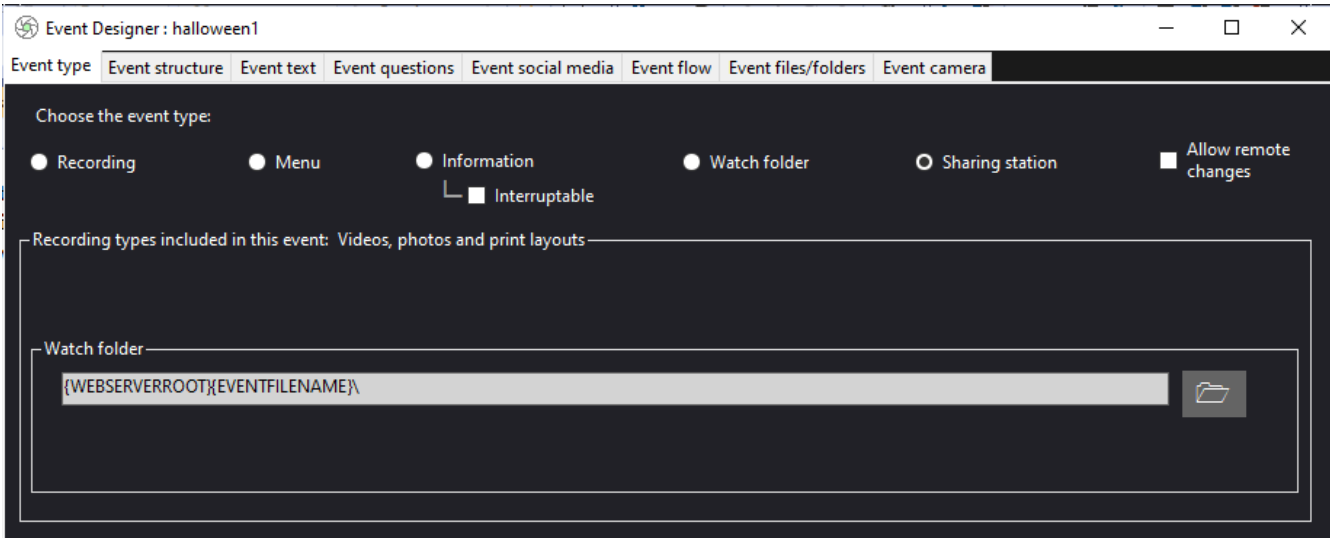

- 4) Als u in de RightBooth Screen Editor kijkt, ziet u het gebeurtenisscherm ' **Mediabrowser'** in de schermlijst. Dit omvat een **Media-weergave-item** dat automatisch wordt ingesteld om alle video's en foto's weer te geven die in de Watch-map verschijnen (hierboven vermeld) wanneer het evenement wordt afgespeeld.
- 5) Ook in de Schermeditor bevinden zich de evenementenschermen ' **Toon video'** en ' **Toon foto' , die elk twee QR-code-items weergeven:**
	- De eerste QR-code is een ' **Verbinden met WiFi' -** code en wordt automatisch aangemaakt door de Gebeurteniswizard met behulp van uw ' WiFi- netwerk QR-code'-waarden zoals beschreven in sectie 3.1 (hierboven). Door deze code te scannen, kunnen uw gasten verbinding maken met uw privé WiFi- netwerk zonder dat u uw WiFi- wachtwoord handmatig hoeft in te voeren .
	- De tweede QR-code wordt ook automatisch aangemaakt door de Event Wizard. Wanneer het evenement wordt afgespeeld, wordt deze QR-code bijgewerkt en bevat deze het pad en de bestandsnaam van het video- of fotobestand dat is gekozen op het mediabrowserscherm. Wanneer het evenement plaatsvindt, kunnen uw gasten door deze code te scannen de door hen gekozen video of foto downloaden naar hun mobiele apparaat vanuit de volgmap op uw lokale webserver.

Als u de inhoud van de tweede QR-code in de Schermeditor bekijkt, ziet u dat deze twee tekstvariabelen bevat:

- **{WEBSERVERIP} –** wanneer het evenement wordt afgespeeld, wordt dit automatisch vervangen door het IPv4-adres van uw computer ( eerder overgenomen van RightBooth instellingen).
- **{EVENTFILENAME}**  Wanneer het evenement wordt afgespeeld, wordt dit automatisch vervangen door het pad en de bestandsnaam van de video of foto die is gekozen op het gebeurtenisscherm van de mediabrowser.

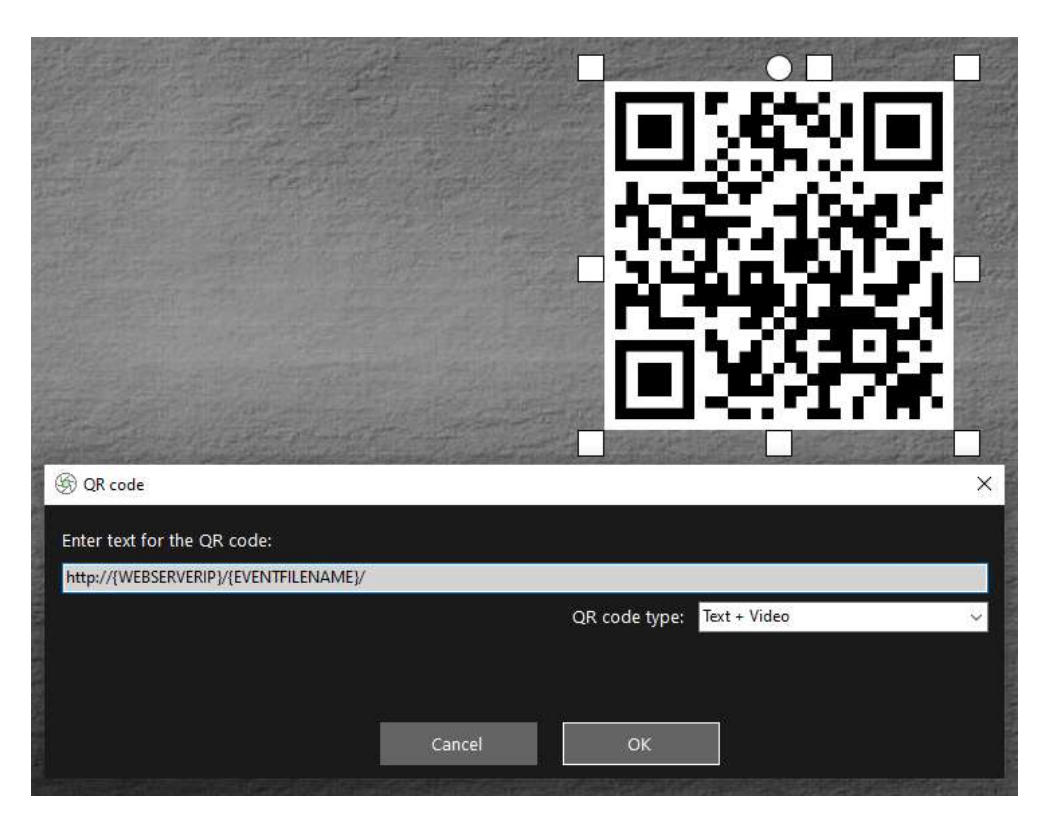

De bovenstaande voorbeeldscreenshot is afkomstig van het evenementenscherm 'Video weergeven'. Als u in de RightBooth Screen-editor dubbelklikt op de QR-code, ziet u de definitie ervan (zoals weergegeven in de schermafbeelding). De QR-codetekst wordt automatisch toegevoegd door de RightBooth- gebeurteniswizard en is:

#### **http://{WEBSERVERIP}/{EVENTFILENAME}/**

Dit vertegenwoordigt het volledige pad naar de controlemap van het deelstation en is opgemaakt als een URL-link.

**BELANGRIJK:** U hoeft deze tekst niet te wijzigen, dus deze moet precies zo blijven als weergegeven, inclusief de leidende **http://** en de volgende **/**

Merk ook op dat het QR-codetype in de bovenstaande schermafbeelding **Tekst + Video is** . Dit betekent dat wanneer het evenement wordt afgespeeld, de tekst van de QR-code ook wordt toegevoegd aan een HTMLbestand dat een downloadpagina voor het videobestand definieert. Dit wrapper html-bestand wordt automatisch door RightBooth aangemaakt wanneer de pagina 'Video weergeven' aan de gast wordt getoond. Het videobestand en het HTML-bestand worden beide gekopieerd naar een submap **\ rbqr** en dit is de map waar alle QR-codescans van afzonderlijke bestanden naartoe worden geleid en de map van waaruit alle activiteiten voor het downloaden van bestanden op het deelstation plaatsvinden.

Laten we dus, verdergaand met ons voorbeeld, aannemen dat uw gast het videobestand: **2021-6-27-22-46- 59-video.mp4** op het mediabrowserscherm heeft geselecteerd, wanneer uw gast de QR-code scant op de Show video' scherm wordt hun telefoon doorgestuurd naar de volgende webpagina op uw lokale webserver, met behulp van het IPv4-adres van uw computer (eerder gedefinieerd):

#### **http://192.168.1.100/halloween1/rbqr/2021-6-27-22-46-59-video.mp4.html**

Opmerking: het html-bestand van de downloadpagina kan worden aangepast in RightBooth **->** Instellingen → Sociale media → Lokale webserver. In ons voorbeeld kunt u zien dat we onze eigen bannerafbeelding hebben toegevoegd:

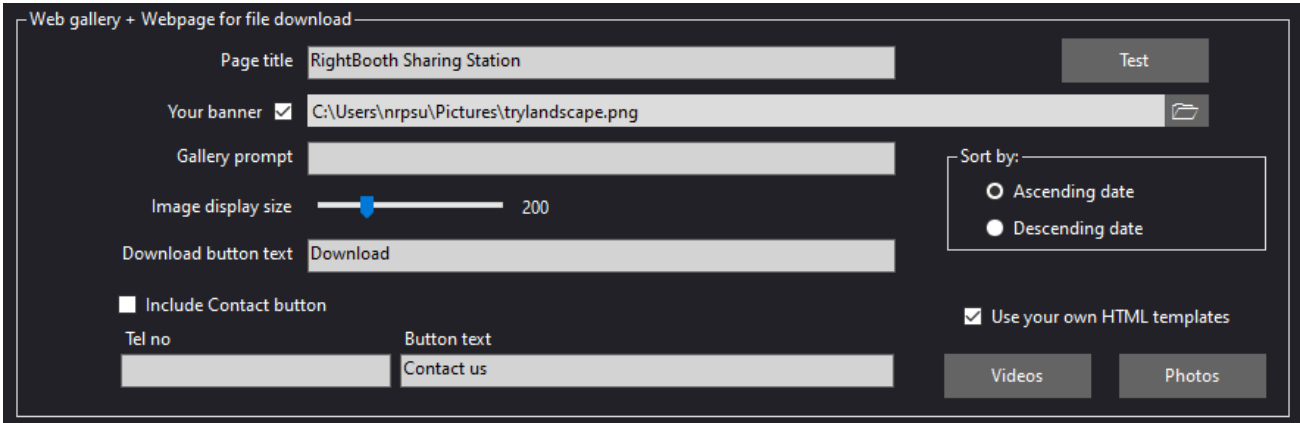

OK. Je RightBooth Sharing Station-evenement is nu klaar om te worden gespeeld. Tijdens het afspelen controleert de gebeurtenis van het deelstation de Watch-map op de aankomst van video's en foto's. Deze video's en foto's komen van uw RightBooth- opname-evenement en dit is waar de volgende taak van pas komt.

# **Taak 4 - Maak een RightBooth- opnamegebeurtenis om video's en foto's naar de lokale webserver te verzenden**

We zullen nu RightBooth gebruiken om een video- (of foto-)opnamegebeurtenis te maken.

- Zorg ervoor dat RightBooth actief is.
- Zorg ervoor dat u uw Sharing Station-gebeurtenisbestand hebt opgeslagen.
- nu in het RightBooth- hoofdpaneel op de knop ' **Creëren'** en gebruik de Gebeurteniswizard om een **video- en/of foto-** opnamegebeurtenis te maken.
- Werk opnieuw door de Gebeurteniswizard om uw video-opnamegebeurtenisbestand te maken. Wanneer deze is gemaakt, kunt u de RightBooth Screen Editor gebruiken om uw evenement aan te passen aan uw ontwerpvereisten.
- Ga naar de **Evenementontwerper ->** Tabblad **Gebeurtenisbestanden/mappen** .
- In de sectie met het label: **Kies wanneer u acties voor het kopiëren van bestanden wilt uitvoeren:** u moet nu beslissen wanneer RightBooth video's en foto's naar de map Lokale webserver van Sharing Station zal kopiëren.
	- o Voor videokopiëren kunt u een van de volgende opties kiezen:
		- *Na het maken*  Als u deze optie kiest, kopieert RightBooth video's onmiddellijk nadat ze zijn opgenomen en verwerkt.
		- *'Toon'-scherm*  Als u deze optie kiest, kopieert RightBooth video's wanneer het gebeurtenisscherm **'Toon video' verschijnt. BELANGRIJK:** Als u deze optie kiest, maar uw evenement bevat **niet het evenementenscherm ' Video weergeven',** dan zal het kopiëren van videobestanden **niet** plaatsvinden.
		- *Scherm 'Opties'*  Als u deze optie kiest, kopieert RightBooth video's wanneer het gebeurtenisscherm **'Video-opties' verschijnt. BELANGRIJK:** Als je deze optie kiest, maar je evenement bevat **niet het scherm 'Video-opties'** , dan zal het kopiëren van videobestanden **niet** plaatsvinden.
		- *'Na voltooiing'*  Als u deze optie kiest, kopieert RightBooth video's wanneer de huidige gebruiker klaar is met uw evenement wanneer het **bedankevenementscherm** wordt weergegeven.
	- o Voor het kopiëren van foto's kunt u een van de volgende opties kiezen:
		- *Na creatie*  Als u deze optie kiest, kopieert RightBooth foto's onmiddellijk nadat ze zijn gemaakt en verwerkt.
		- *'Toon'-scherm*  Als u deze optie kiest, kopieert RightBooth foto's wanneer het gebeurtenisscherm **'Toon foto' verschijnt. BELANGRIJK:** Als u deze optie kiest, maar uw evenement beschikt **niet** over het evenementenscherm ' **Toon foto',** dan zal het kopiëren van fotobestanden **niet** plaatsvinden.
		- *Scherm 'Opties'*  Als u deze optie kiest, kopieert RightBooth foto's wanneer het gebeurtenisscherm **'Foto-opties' verschijnt. BELANGRIJK:** Als u deze optie kiest, maar uw evenement beschikt **niet** over het scherm **'Foto-opties',** dan zal het kopiëren van fotobestanden **niet** plaatsvinden.
		- *'Na voltooiing'*  Als u deze optie kiest, kopieert RightBooth foto's wanneer de huidige gebruiker klaar is met uw evenement, wanneer het **bedankevenementscherm** wordt weergegeven.
- Vink nu de optie aan: ' **Vervang de bestandskopieeracties...** '
- Klik op de knop ' **Toevoegen'** , blader vervolgens naar de bewaakte map voor uw Sharing Station, in ons voorbeeld is dit c:\wamp64\www\halloween1) en kies **'Map selecteren'** . Het pad naar de map Halloween1 wordt dan toegevoegd aan de tabel **Bestanden kopiëren** (zoals weergegeven in de onderstaande schermafbeelding).
- Vink in de tabel zowel de selectievakjes **Foto's** als **Video's aan** . Als we verder gaan met ons voorbeeld, kiezen we ervoor om video's te kopiëren wanneer RightBooth het video **'Show'-scherm weergeeft** en ook om foto's te kopiëren wanneer RightBooth de foto **'Show screen' weergeeft** :

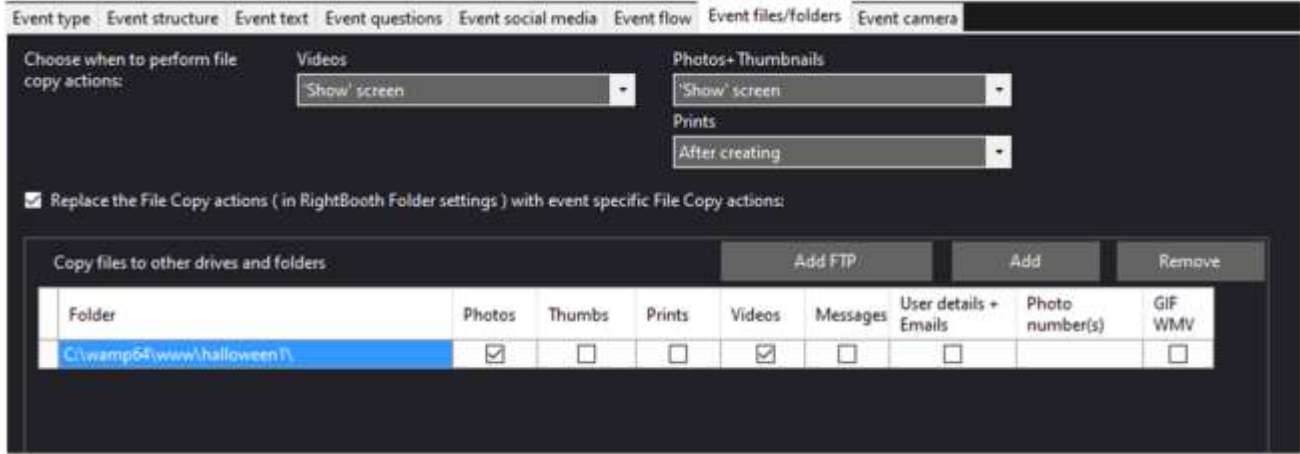

Xampp gebruikt in plaats van WampServer , zal de map Kopiëren er als volgt uitzien:

#### **C:\xampp\htdocs\halloween1\**

**Samenvatting:** In dit voorbeeld instrueer ik de RightBooth- opnamegebeurtenis om opgenomen video's en vastgelegde foto's naar de map halloween1 te kopiëren telkens wanneer ze worden weergegeven op het RightBooth- scherm 'Video weergeven' en 'Foto weergeven'. Dit betekent dat wanneer de gebeurtenis wordt afgespeeld, elke keer dat een video wordt opgenomen en aan de gebruiker wordt getoond, deze tegelijkertijd ook naar de Sharing Station-controlemap wordt gekopieerd. Hetzelfde geldt voor foto's.

Sla nu dit gebeurtenisbestand op. In ons voorbeeld slaan we het bestand op als: **Halloween1Rec**

## **uitgebreid Windows-bureaublad instellen**

Vervolgens moet u uw computer instellen met een uitgebreid bureaublad en 2 monitoren . U moet ervoor zorgen dat ten minste één van uw monitoren een touchscreen is , idealiter zouden ze dat allebei moeten zijn.

### **5.1 Sluit een tweede monitor aan**

Als u een laptop of grafisch tablet gebruikt, kunt u uw tweede monitor aansluiten op de externe VGA- (of HDMI-)poort aan de zijkant van de laptop/tablet.

Als u een desktop-pc gebruikt, heeft u een grafische kaart nodig met twee externe VGA- (of HDMI-)poorten waarop u beide monitoren kunt aansluiten.

Sluit uw tweede monitor aan en schakel deze in. Windows zou dan de tweede monitor moeten herkennen en de beeldschermen automatisch moeten dupliceren, zodat ze allebei dezelfde bureaubladafbeelding weergeven.

## **5.2 Breid het bureaublad uit**

U moet nu uw Windows-weergave-instellingen configureren als een uitgebreid bureaublad.

Klik met de rechtermuisknop op het bureaublad en kies 'Weergave-instellingen' in het pop-upmenu...

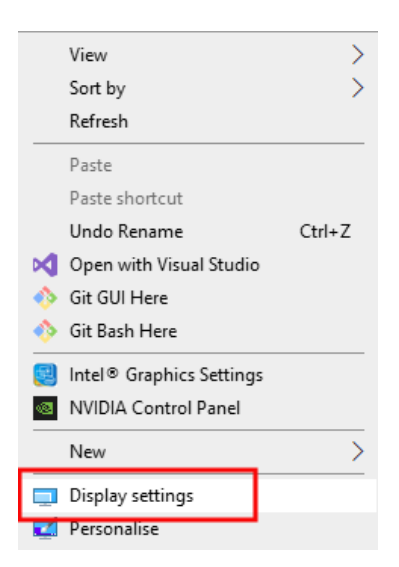

In Windows Beeldscherminstellingen kiest u onder de sectie: 'Meerdere beeldschermen' de optie: 'Deze beeldschermen uitbreiden':

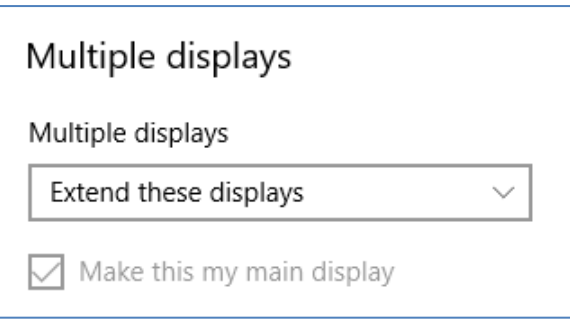

Uw Windows-bureaublad wordt nu uitgebreid naar de tweede monitor.

## **5.3 Herschik uw beeldschermen**

In Beeldscherminstellingen rangschikt u uw beeldschermen zo dat monitor 2 zich rechts van monitor 1 bevindt:

#### Rearrange your displays

Select a display below to change the settings for it. Press and hold (or select) a display, then drag to rearrange it.

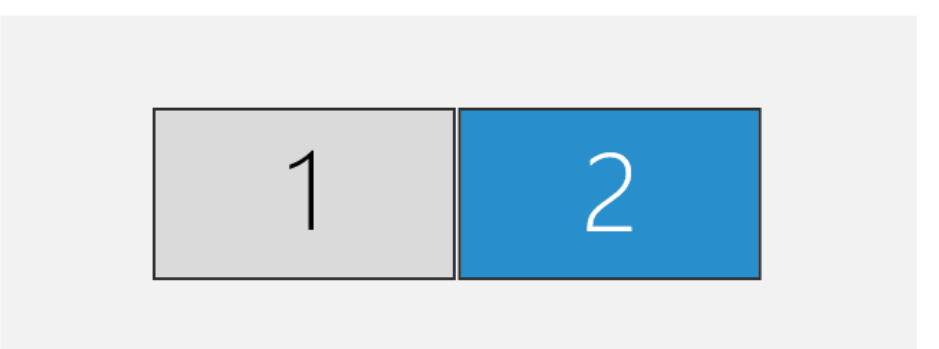

Let op: Dit is niet strikt noodzakelijk, maar het is wel de meest logische opstelling.

BELANGRIJK: Als uw tweede monitor een touchscreen- monitor is, moet u het touchscreen nu zo configureren dat de aanraakinvoer wordt toegewezen aan de coördinaten van de uitgebreide desktopmonitor en niet aan de primaire monitor. De manier waarop dit gebeurt kan per merk/model verschillen. Details over hoe u dit kunt doen, vindt u dus in de handleiding van uw touchscreen of bij de fabrikant van uw touchscreenmonitor .

Deze video laat zien hoe je dit voor de meeste touchscreens kunt doen : **https://youtu.be/bZ\_zD4IdvFs**

Bovendien wilt u wellicht de weergaveresolutie van elke monitor hetzelfde maken, bijvoorbeeld 1920 x 1080.

## **5.3 Verberg de Windows-taakbalk**

Klik met de rechtermuisknop op de Windows-taakbalk en kies ' **Taakbalkinstellingen'** . In Taakbalkinstellingen, onder de sectie: 'Meerdere beeldschermen', stelt u 'Taakbalk weergeven op alle beeldschermen' in op ' **Uit** ':

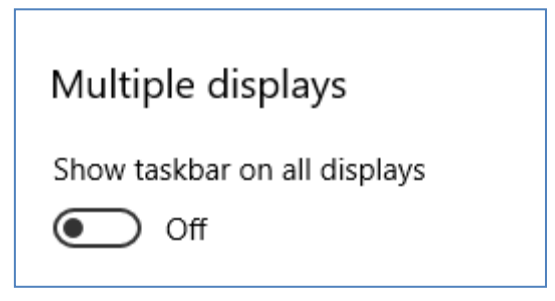

# **Taak 6 – Voer 2 exemplaren van RightBooth uit om de Sharing Stationgebeurtenis en de Opname-gebeurtenis tegelijkertijd af te spelen**

Om het samen te vatten: u hebt twee RightBooth- evenementen gemaakt en deze opgeslagen. In ons voorbeeld hebben we gemaakt:

- **Halloween1**  Dit evenement is een Sharing Station-evenement.
- **Halloween1Rec** Dit evenement is een video-opname- en foto-opname-evenement.

We willen ze nu allebei tegelijkertijd laten spelen, elk op een andere monitor.

## **6.1 RightBooth- instantie 1**

Eerst moet u beslissen welk evenement op elke monitor wordt afgespeeld. In ons voorbeeld spelen we de Sharing Station-gebeurtenis af op monitor 2 en de opnamegebeurtenis op monitor 1.

**ZEER BELANGRIJK: We gaan twee exemplaren van** RightBooth uitvoeren , dit betekent dat RightBooth twee keer op de computer draait. En onthoud: elk exemplaar van RightBooth heeft zijn eigen onafhankelijke instellingen

- Zorg ervoor dat RightBooth NIET actief is, en dan...
- Voer het eerste exemplaar van RightBooth uit . Dit exemplaar van RightBooth gebruikt alle instellingen die u in taak 3 voor het Sharing Station hebt ingevoerd, en bevat dus alle instellingen van de lokale webserver. Daarom moeten we het eerste exemplaar van RightBooth gebruiken voor het spelen van het Sharing Station-evenement.
- Open de deelstationgebeurtenis.
- Ga naar **RightBooth- instellingen -> Gebruikersinvoer** en kies de gebruikersinvoermethode voor de deelstationgebeurtenis. In ons voorbeeld zullen we communiceren met de deelstationgebeurtenis via een touchscreen op de tweede monitor:

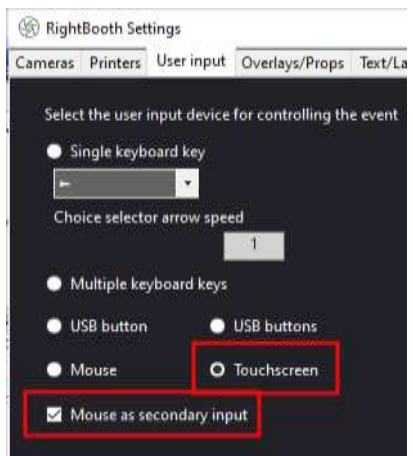

Merk op dat we in ons voorbeeld ook ' **Muis als secundaire invoer' hebben gekozen** . U dient deze optie in te stellen als u van plan bent de muis tegelijk met het touchscreen te gebruiken .

. In ons voorbeeld willen we dat de Sharing Stationgebeurtenisschermen verschijnen op Monitor 2, dus verander in **Event Designer -> Gebeurtenisstructuur -> Meerdere monitoren** de schermen van Monitor 1 zodat ze verschijnen op **Display 2** :

Monitor 1 screens. On display:

Sla nu de gebeurtenis op.

### **6.2 RightBooth- instantie 2**

**ZEER BELANGRIJK:** U MOET nu de eerste instantie van RightBooth actief houden.

 Dubbelklik op het RightBooth Desktop-pictogram om een tweede exemplaar van RightBooth uit te voeren . U wordt gevraagd of u nog een exemplaar van RightBooth wilt uitvoeren . Kies 'Ja'. Wanneer u de tweede instantie van RightBooth uitvoert , wordt er in de rechterbovenhoek een '2' weergegeven om u te laten weten dat dit de tweede instantie is:

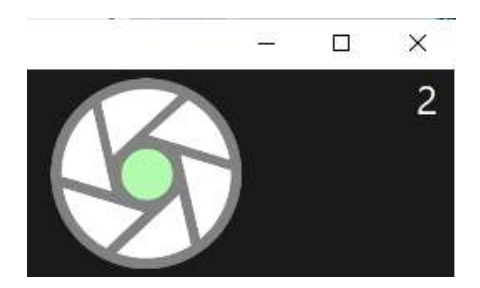

Houd er rekening mee dat dit tweede exemplaar van RightBooth zijn eigen onafhankelijke instellingen heeft, dus de eerste keer dat u het tweede exemplaar uitvoert, wordt u door de installatiewizard geleid. U hebt ook een tweede productcode nodig voor het tweede exemplaar van RightBooth . Zonder een tweede productcode wordt het tweede exemplaar van RightBooth alleen in de evaluatiemodus uitgevoerd.

Gebruik nu het tweede exemplaar van RightBooth :

- Open de opnamegebeurtenis
- Ga naar **RightBooth- instellingen -> Gebruikersinvoer** en kies de gebruikersinvoermethode voor de opnamegebeurtenis. In ons voorbeeld zullen we interactie hebben met de opnamegebeurtenis met behulp van de muis:

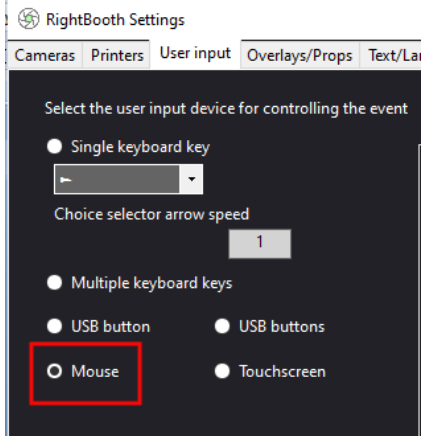

• In ons voorbeeld willen we dat de schermen voor opnamegebeurtenissen verschijnen op Monitor 1, dus in Event **Designer -> Gebeurtenisstructuur -> Meerdere monitoren** bevestigt u dat de schermen van Monitor 1 zijn ingesteld om te verschijnen op Display 1. Dit is de standaardinstelling, zodat u hoeft niets te veranderen:

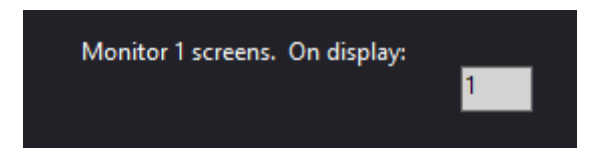

Sla nu de gebeurtenis op.

## **6.3 Speel beide evenementen**

OK. Er zijn nu twee exemplaren van RightBooth actief. Bij de eerste instantie is de Sharing Stationgebeurtenis geladen en bij de tweede instantie is de opnamegebeurtenis geladen, ongeveer als volgt:

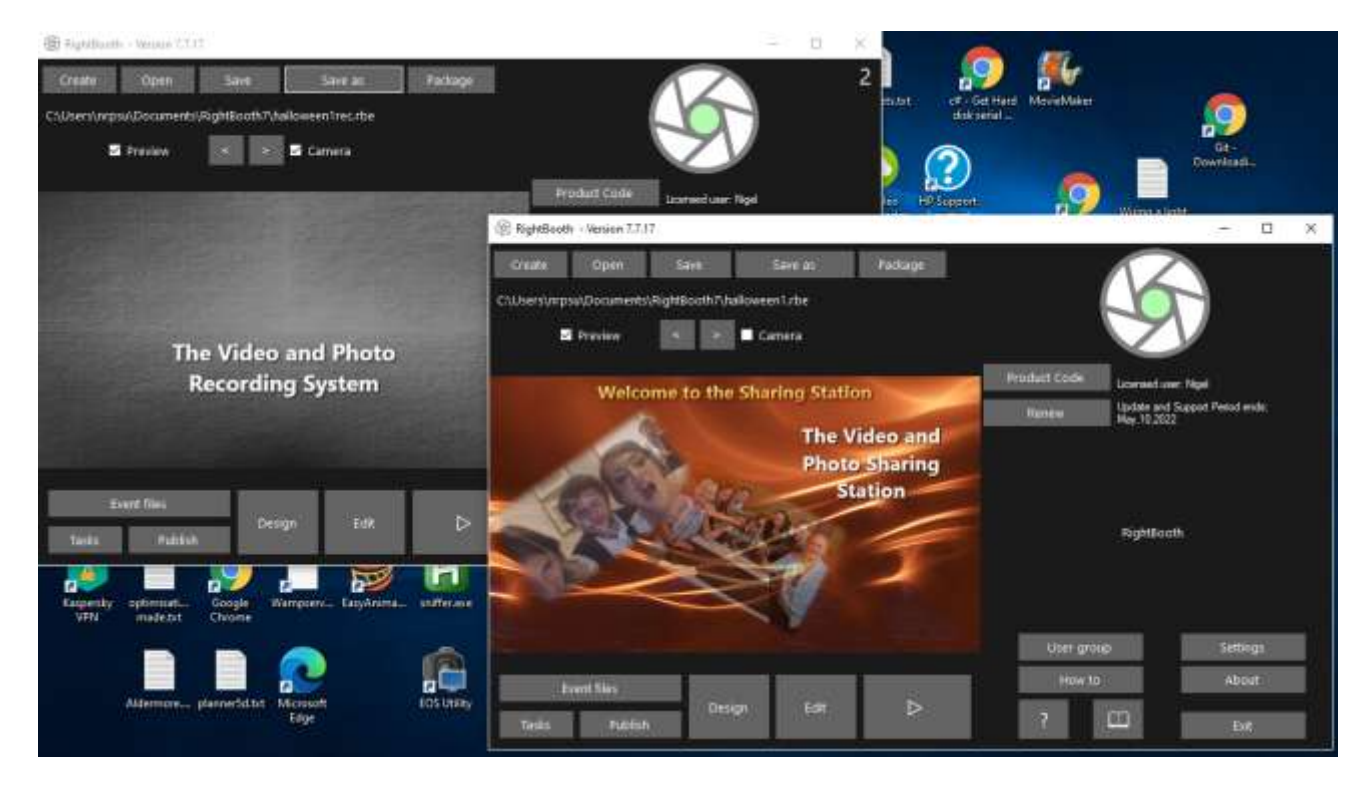

Klik nu op de knop 'Afspelen' in beide RightBooth- instanties om beide evenementen tegelijkertijd af te spelen, elk op een andere monitor.

Op monitor 1 kunt u nu de opnamegebeurtenis gebruiken om video's op te nemen en foto's te maken. Deze worden automatisch gekopieerd naar de controlemap van het deelstation.

Tegelijkertijd kunt u op monitor 2 ook de gebeurtenis 'deelstation' gebruiken om door de video's en foto's te bladeren en deze met QR-codescanning naar uw mobiele apparaat te downloaden, via uw lokale webserver en het privé WiFi- netwerk van uw router.

## **Klus geklaard! En... Goed gedaan!**

## **Dingen werken niet? Controlelijst**

Probeer het volgende:

- Schakel alles uit.
- Zorg er idealiter voor dat de computer via een Ethernet-kabel op de router is aangesloten.
- Schakel uw router in en laat deze initialiseren. Dit kan maximaal 1 minuut duren.
- Zet de computer aan.
- Controleer of Windows verbinding heeft gemaakt met het netwerk van de router via een Ethernetverbinding en niet via WiFi . U kunt dit verifiëren in de netwerklijst die toegankelijk is via de Windows-taakbalk. Zorg er ook voor dat er geen andere WiFi- netwerken zijn ingesteld (aangevinkt) op 'Automatisch verbinden'.
- Zorg ervoor dat WampServer (of Xampp) actief is en dat het pictogram groen is geworden.
- Voer **ipconfig uit** (in een Windows Cmd- prompt) en noteer het IPv4-adres dat vanaf de router aan de computer is gegeven.
- Koop een mobiele telefoon en maak handmatig verbinding met het WiFi- netwerk van de router.
- Open de browser op uw telefoon en typ het eerder genoteerde IPv4-adres in het adresvak van de browser en druk op Enter. Controleer of u de lokale webserver op de computer kunt zien. Als dit niet het geval is, controleer dan op de computer of Windows Firewall en Windows Defender beide zijn uitgeschakeld.
- Controleer of poort 80 niet is geblokkeerd op uw computer.
- Zorg ervoor dat er GEEN viruscontrole-app op de computer draait.
- Start het eerste exemplaar van RightBooth en open de Sharing Station-gebeurtenis. Opmerking: in deze tutorial moet het Sharing Station altijd worden geopend in de eerste instantie van RightBooth .
- in het eerste exemplaar van RightBooth of de Watch-map die is gedefinieerd in **Event Design -> Event type** , is zoals beschreven in dit document.
- in de eerste instantie van **RightBooth- instellingen -> Sociale media -> Lokale webserver** of het IPv4 adres van de server correct is ingesteld op het adres dat u eerder hebt genoteerd.
- in de eerste instantie via **RightBooth- instellingen -> Sociale media -> Lokale webserver of de** WiFiinstellingen van de router correct zijn ingevoerd.
- Start het tweede exemplaar van RightBooth en open de opnamegebeurtenis.
- In het tweede geval van RightBooth **Evenementontwerp -> Evenementbestanden en -mappen** . Zorg ervoor dat u video's en/of foto's kopieert naar de Sharing Station-gebeurteniswachtmap. Controleer of u de juiste bestandskopieeracties voor uw evenement heeft gekozen. Kijk nog eens naar Taak 4 voor meer informatie over hoe u dit kunt doen.
- Speel de deelstationgebeurtenis af in RightBooth- instantie 1 en controleer of de video's en foto's uit de Watch-map worden weergegeven.
- Speel de opnamegebeurtenis af in RightBooth- instantie 2 en controleer of video's en/of fotobestanden worden gekopieerd naar de Sharing Station-gebeurtenis Kijkmap en controleer ook of de Sharing Station-gebeurtenis Mediabrowser correct wordt bijgewerkt om nieuwe video's en foto's weer te geven waar ze zijn opgenomen .